# <span id="page-0-1"></span><span id="page-0-0"></span>**配置図アプリ(LayoutDrawing)**

# **操作マニュアル**

第一版

アンドールシステムサポート株式会社 2020/9/4

# 改定履歴

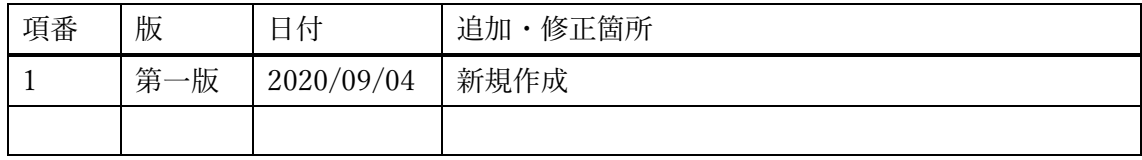

# 目次

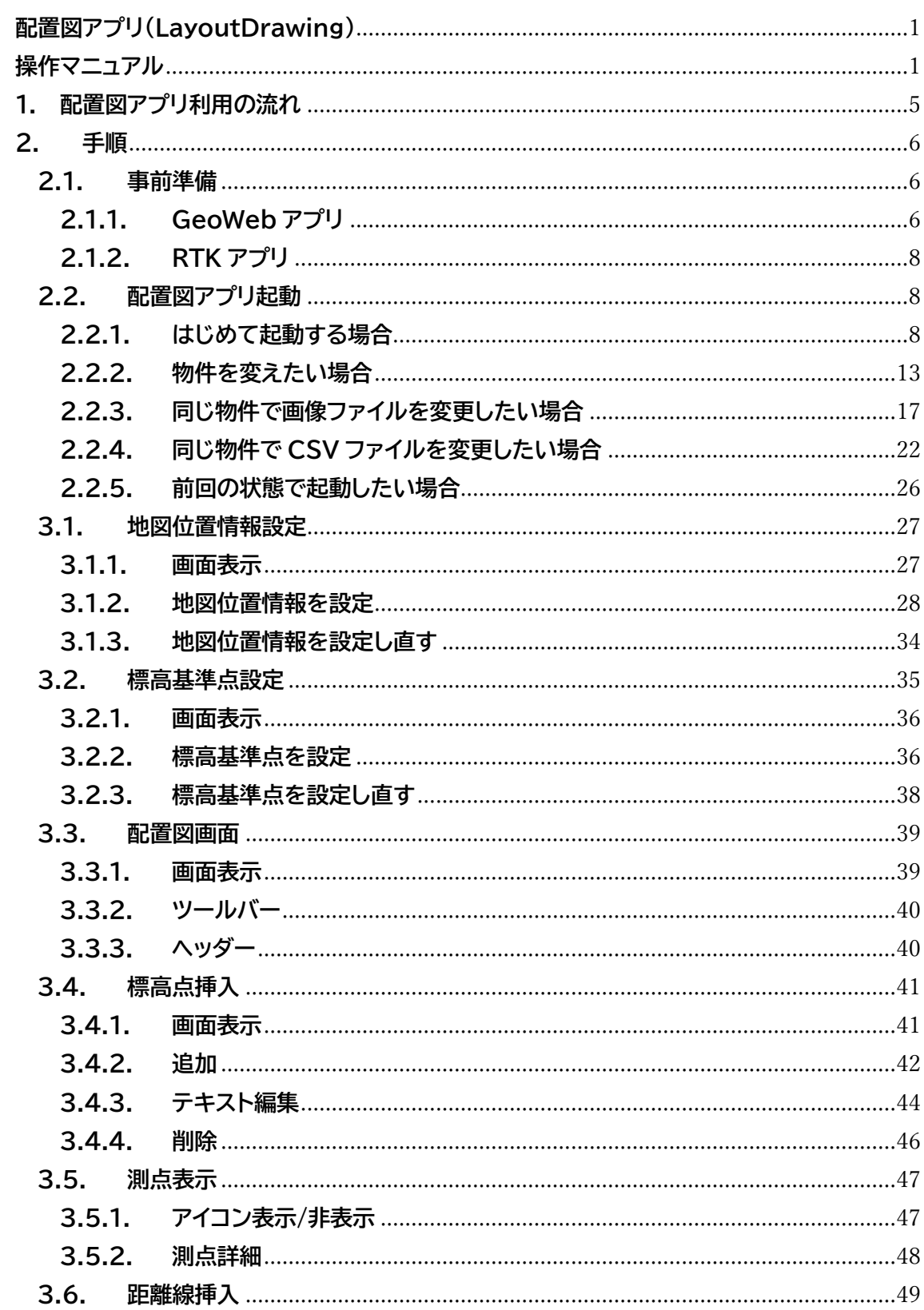

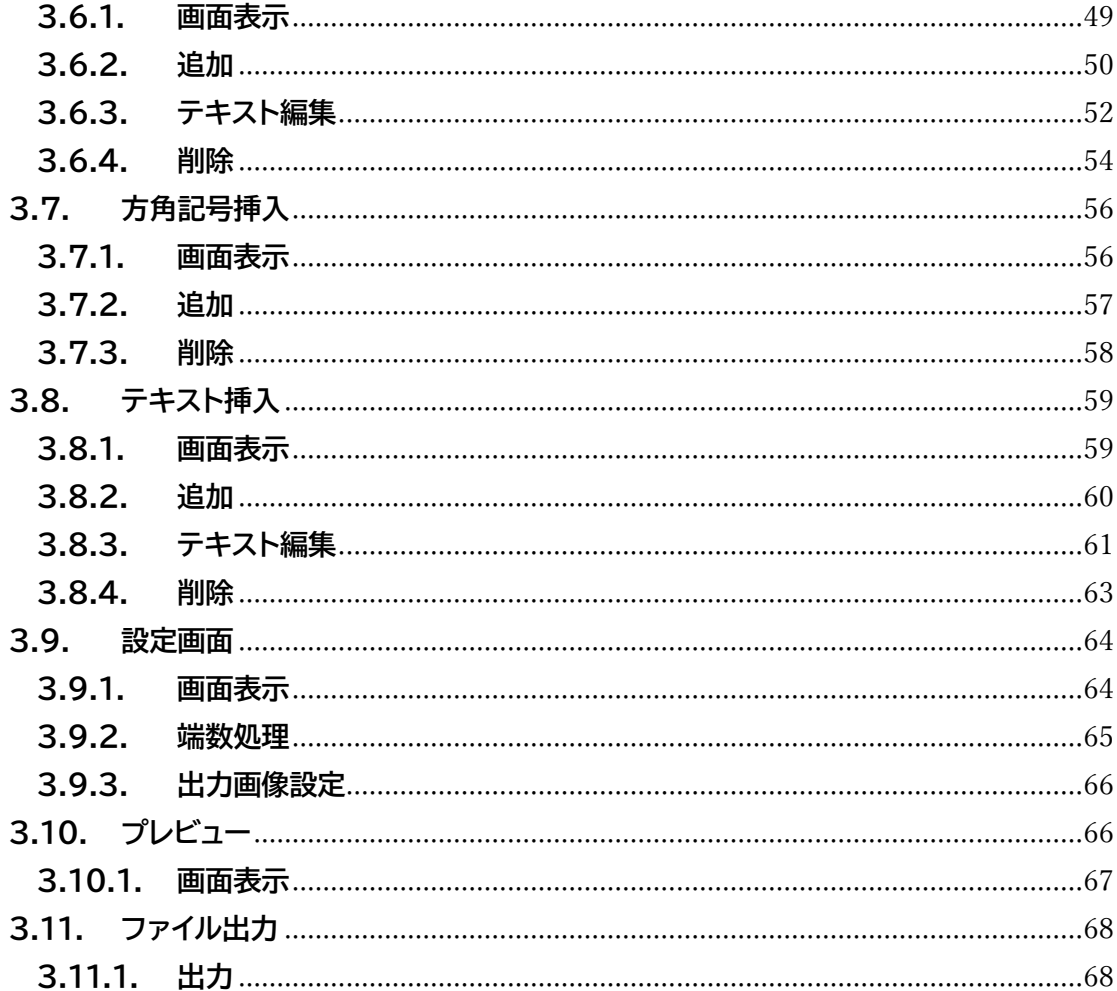

### <span id="page-4-0"></span>**1. 配置図アプリ利用の流れ**

#### (1) 事前準備([2.1](#page-5-1) **[事前準備](#page-5-1)**)

- 1. GeoWeb アプリを準備 インポート用の画像・CSV ファイルを用意
- 2. RTK アプリを準備
- (2) 配置図アプリを起動([2.2](#page-7-1) **[配置図アプリ起動](#page-7-1)**)
- (3) 配置図アプリで基本設定を実施
	- 1. 地図位置情報設定([3.1](#page-26-0) **[地図位置情報設定](#page-26-0)**)
	- 2. 標高基準点設定([3.2](#page-34-0) **[標高基準点設定](#page-34-0)**)
- (4) 配置図アプリで編集作業を実施
	- 1. 標高点挿入([3.4](#page-40-0) **[標高点挿入](#page-40-0)**)
	- 2. 測点表示([3.5](#page-46-0) **[測点表示](#page-46-0)**)
	- 3. 距離線挿入([3.6](#page-48-0) **[距離線挿入](#page-48-0)**)
	- 4. 方角記号挿入([3.7](#page-55-0) **[方角記号挿入](#page-55-0)**)
	- 5. テキスト挿入([3.8](#page-58-0) **[テキスト挿入](#page-58-0)**)
	- 6. 設定画面([3.9](#page-63-0) **[設定画面](#page-63-0)**)
	- 7. プレビュー([3.10](#page-65-1) **[プレビュー](#page-65-1)**)
- (5) 配置図アプリで画像・CSV ファイルを出力([3.11](#page-67-0) **[ファイル出力](#page-67-0)**)

# <span id="page-5-0"></span>**2. 手順**

#### <span id="page-5-1"></span>**2.1. 事前準備**

#### <span id="page-5-2"></span>**2.1.1. GeoWeb アプリ**

- (1) 以下のインポート用ファイルを用意してください。
	- 地図画像

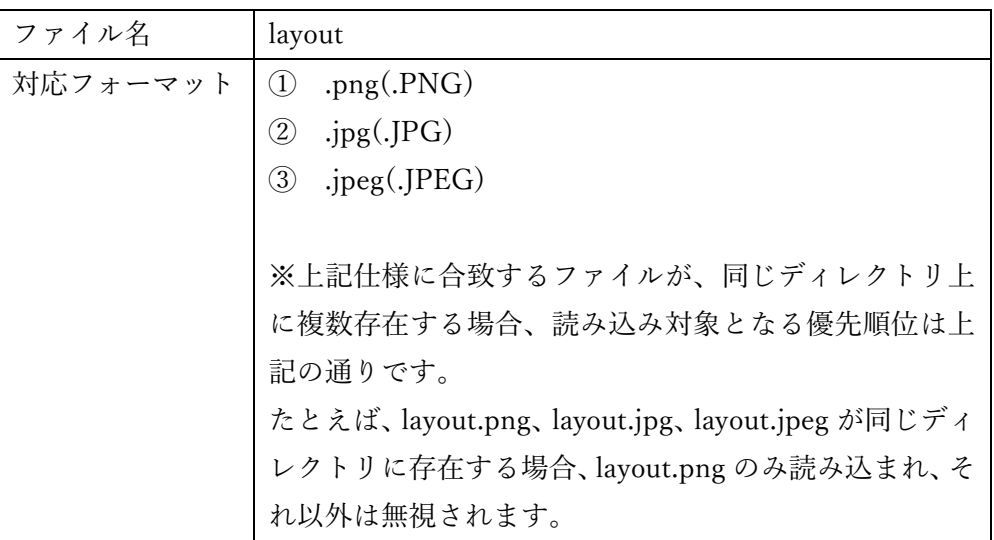

⚫ CSV ファイル

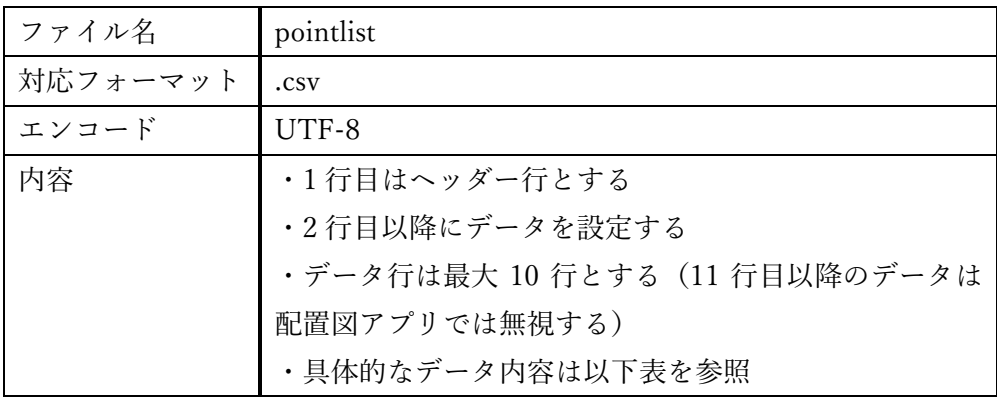

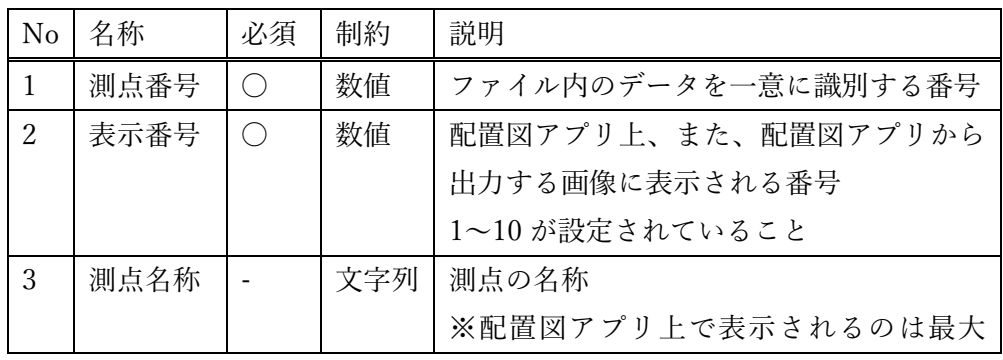

|                |      |            |     | 15 文字まで              |
|----------------|------|------------|-----|----------------------|
|                |      |            |     | ※ダブルクォートで囲う          |
| 4              | 緯度   | $\bigcirc$ | 数值  | 測点の緯度(NMEA形式=DMM形式)  |
| 5              | 経度   | $\bigcirc$ | 数值  | 測点の経度 (NMEA形式=DMM形式) |
| 6              | 標高   | $\bigcirc$ | 数值  | 測点の標高(ミリメートル)        |
| $\overline{7}$ | 標高基準 | $\bigcirc$ | 文字列 | 配置図アプリに表示する以下いずれかの標  |
|                |      |            |     | 高基準                  |
|                |      |            |     | $\cdot$ KBM          |
|                |      |            |     | $\cdot$ TBM          |
|                |      |            |     | $\cdot$ TP           |
|                |      |            |     | $\cdot$ AP           |
|                |      |            |     | $\cdot$ YP           |
|                |      |            |     | $\cdot$ OP           |
|                |      |            |     | $\cdot$ KP           |
|                |      |            |     | $\cdot$ SP           |
|                |      |            |     | $\cdot$ NP           |
|                |      |            |     | $\cdot$ DL           |
|                |      |            |     | $\cdot$ GL           |
|                |      |            |     | • etc                |
|                |      |            |     | $\cdot$ BM           |
|                |      |            |     | $\cdot$ SGL          |
|                |      |            |     | ※2行目の設定値を採用する        |
|                |      |            |     | ※ダブルクォートで囲う          |
| 8              | 標高補正 | $\bigcirc$ | 数值  | ロッドの高さ (ミリメートル)      |

(2) ファイルを以下のようにディレクトリに格納してください。

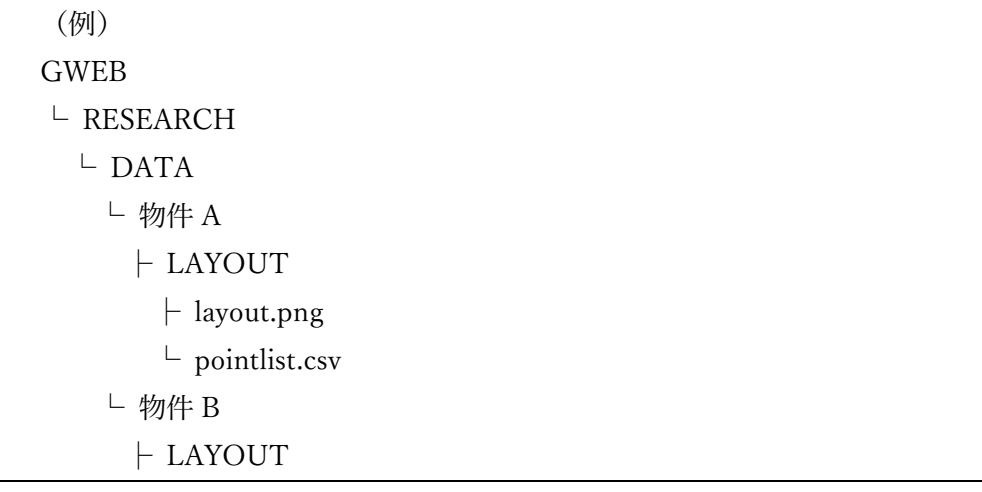

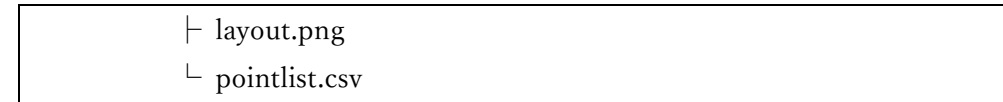

#### <span id="page-7-0"></span>**2.1.2. RTK アプリ**

(1) GPS モジュールを使って測位できる状態にセットアップしてください。

#### <span id="page-7-1"></span>**2.2. 配置図アプリ起動**

#### <span id="page-7-2"></span>**2.2.1. はじめて起動する場合**

- (1) GeoWeb アプリで、配置図アプリで操作したい物件に遷移します。
- (2) 以下の画面から配置図ボタンを押下してください。

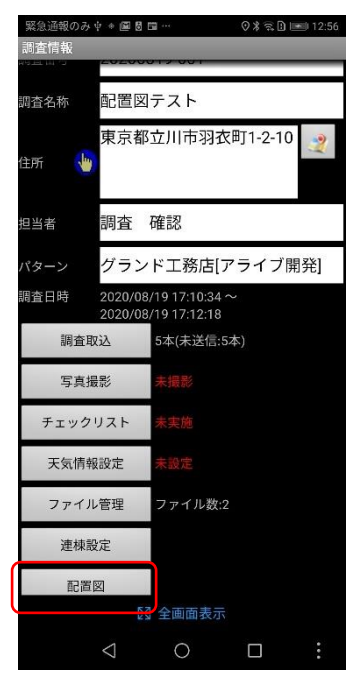

(3) 配置図アプリが起動し、表示されるダイアログの「許可」を押下してください。

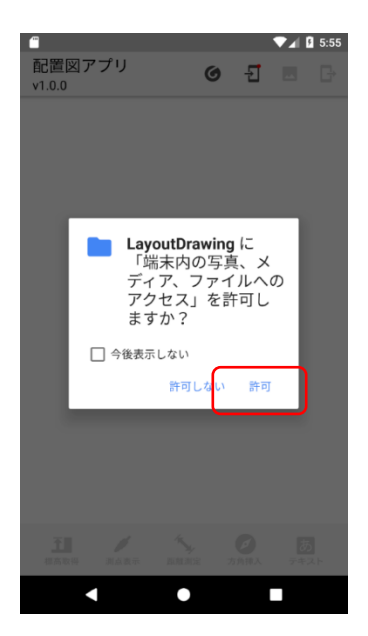

※許可しなかった場合、以下エラーダイアログが表示され、配置図アプリが操作でき ません。配置図アプリを再度起動するか、以下のように端末設定から許可してくださ  $\mathop{\rm V}\nolimits_\circ$ 

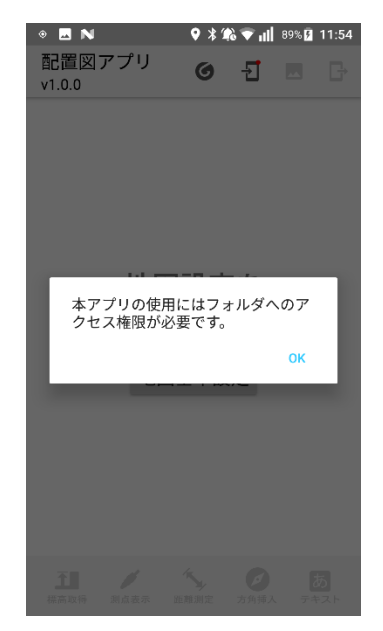

① 設定>アプリ>LayoutDrawing>権限を選択

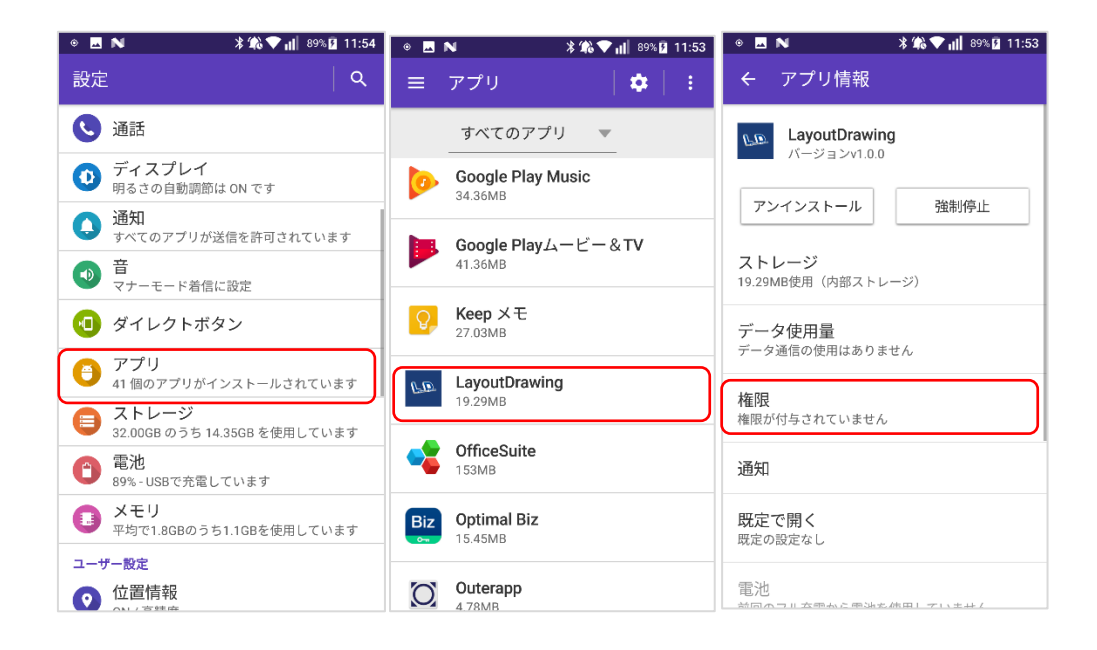

#### ② ストレージを ON にする

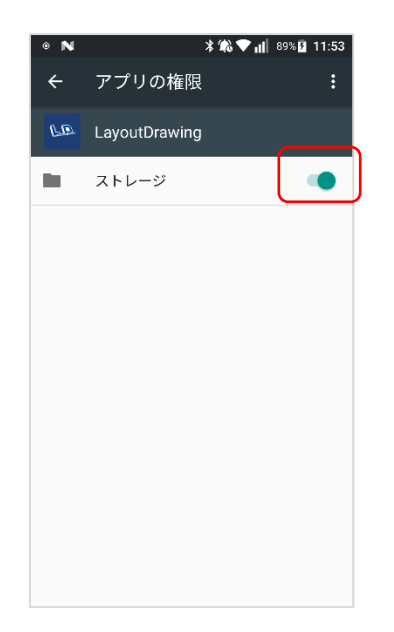

(4) その物件に関連する画像・CSV ファイルが新たに読み込まれ、配置図画面(初期状 態)が表示されます。

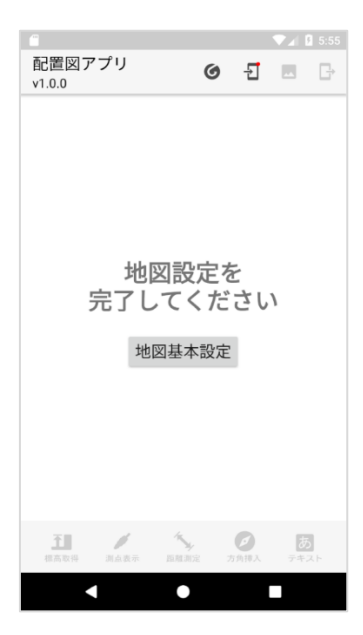

読み込みに成功した場合:

配置図画面(初期状態)(左画像)の赤丸いずれかのボタンを押下し、地図基本設定画 面(右画像)に遷移すると、緑のチェックマークが 3 つ表示されます。

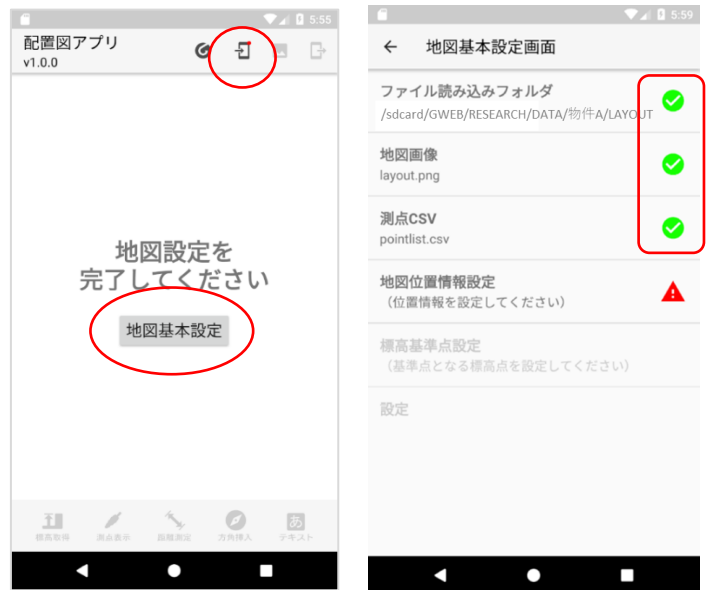

読み込みに失敗した場合:

エラーダイアログ(左画像)が表示されます。配置図画面(初期状態)(中央画像)の赤 丸いずれかのボタンを押下し、地図基本設定画面(右画像)に遷移すると赤のアラート マークが表示されます。

失敗ケース例①:所定のフォルダに画像ファイルがない、または、画像ファイルが読

み込めない

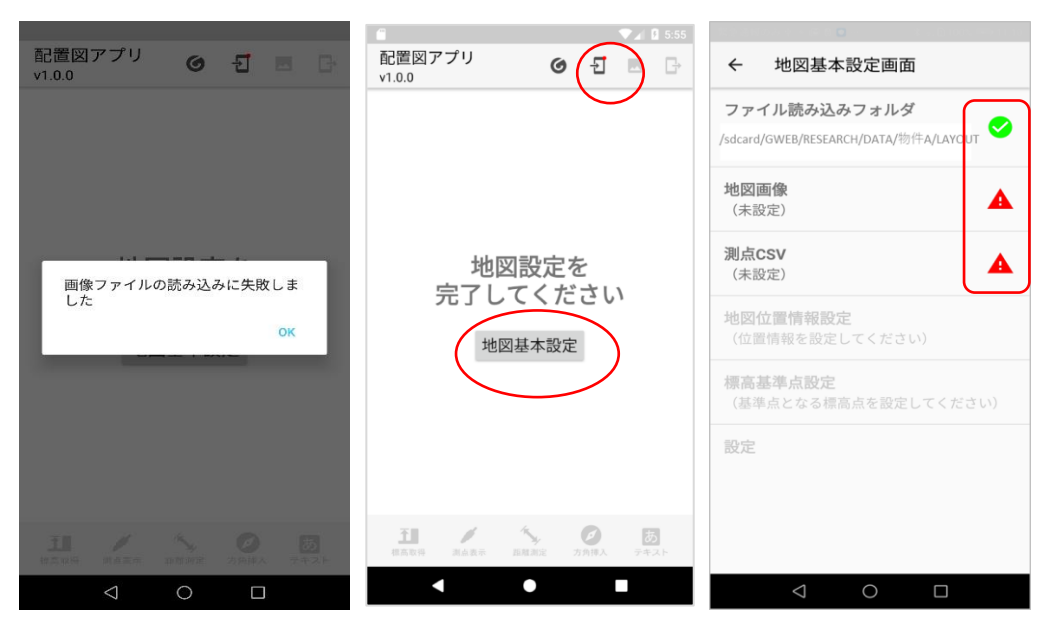

失敗ケース例②:所定のフォルダに CSV ファイルがない、または、CSV ファイルが 読み込めない

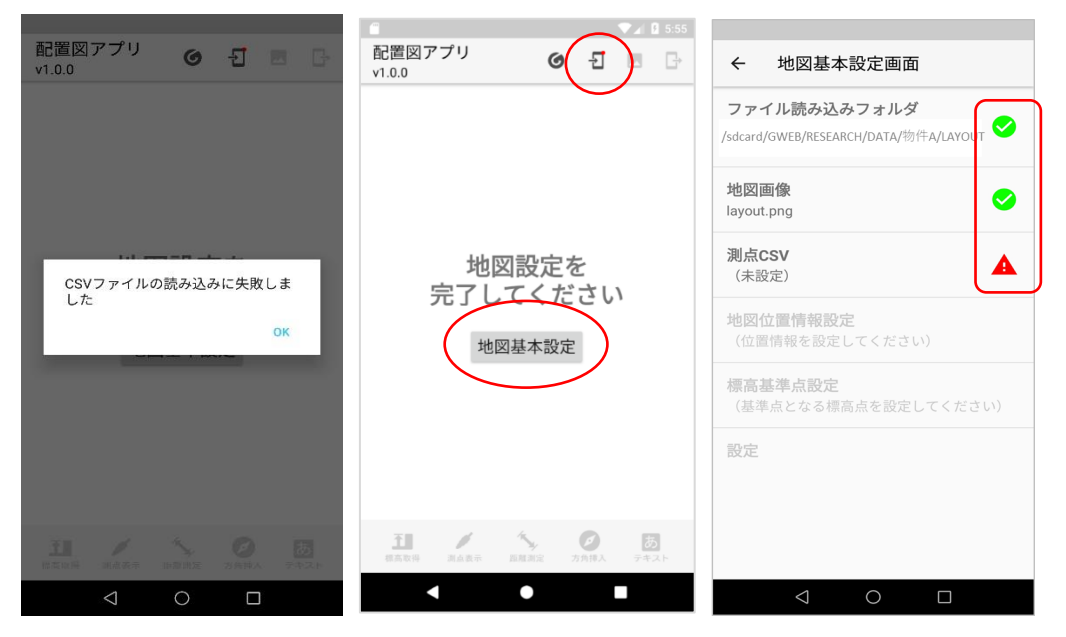

※前述した CSV ファイルの仕様に合致しない場合は、以下のようにエラーダイアロ グが表示されます。

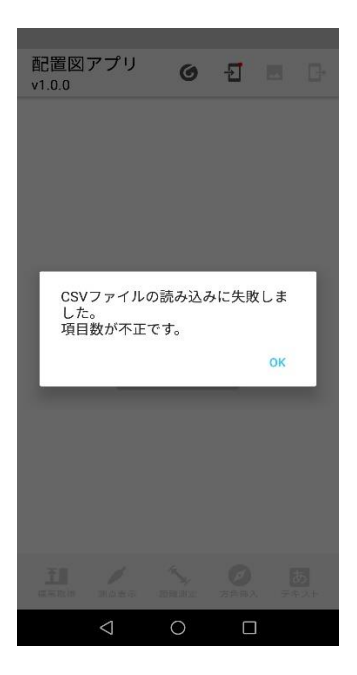

なお、アプリアイコンを直接タップすることでも配置図アプリを起動することがで きますが、はじめて起動する場合は物件に関する情報がないため、以下のように表示 されます。

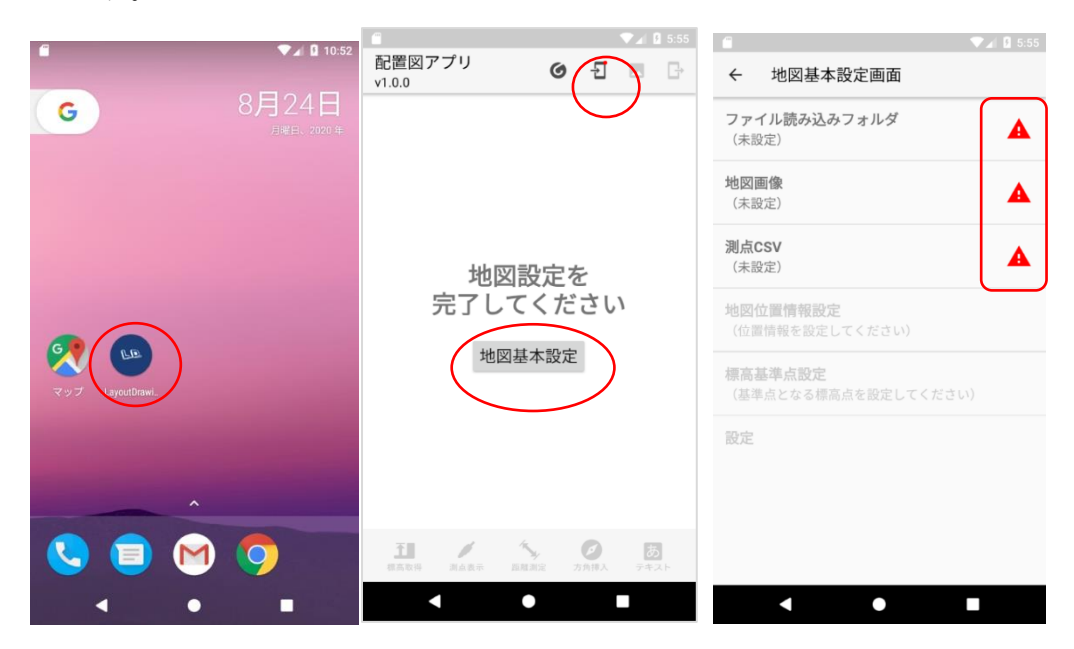

#### <span id="page-12-0"></span>**2.2.2.物件を変えたい場合**

- (1) GeoWeb アプリで、配置図アプリで操作したい物件に遷移してください。
- (2) 以下の画面から配置図ボタンを押下してください。

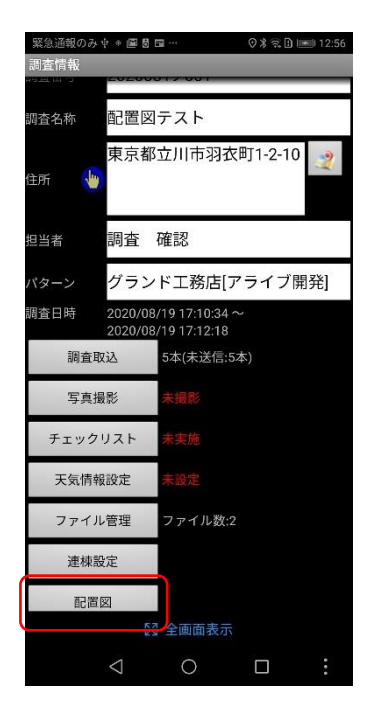

(3) 配置図アプリが起動します。前回配置図アプリで操作した物件の最新データを出力 していない場合、以下ダイアログが表示されるので、「OK」ボタンを押下してくださ い。

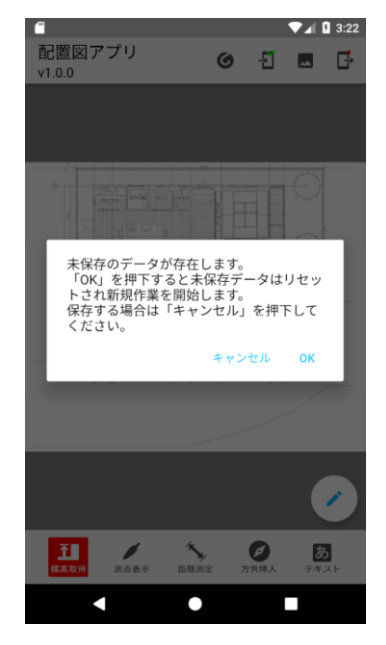

上記ダイアログで「キャンセル」ボタン押下した場合:

新しい物件の画像・CSV ファイルは読み込まれず、前回配置図アプリで操作したデ ータを再表示します。このとき、前回の物件の画像・CSV ファイルを更新していた 場合、再読み込みを行います。詳細は [2.2.3](#page-16-0) **[同じ物件で画像ファイルを変更したい場](#page-16-0)** **[合](#page-16-0)**、[2.2.4](#page-21-0) **同じ物件で CSV [ファイルを変更したい場合](#page-21-0)**を参照してください。 なお、GeoWeb アプリへ戻る方法は [3.3.3](#page-39-1) **[ヘッダー](#page-39-1)** を参照してください。

上記ダイアログで「OK」ボタン押下し、読み込みに成功した場合:

前回配置図アプリで操作したデータを削除し(配置図アプリから出力する CSV・画 像ファイルは削除されません)、新しい物件の画像・CSV ファイルが新たに読み込ま れ、配置図画面(初期状態)(左画像)が表示されます。

配置図画面(初期状態)(左画像)の赤丸いずれかのボタンを押下し、地図基本設定画 面(右画像)に遷移すると、緑のチェックマークが 3 つ表示されます。

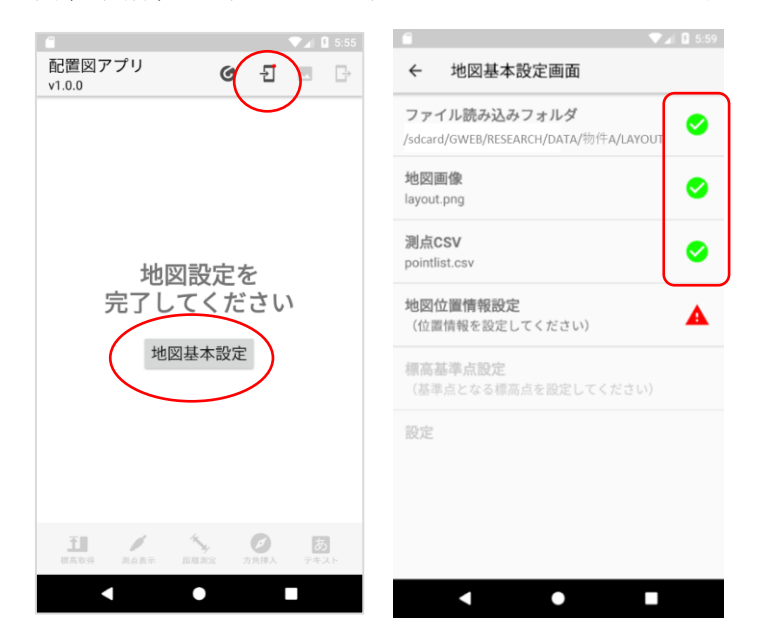

なお、CSV ファイルに 11 個以上の測点データを設定していた場合、以下のようにア ラートが表示されます。

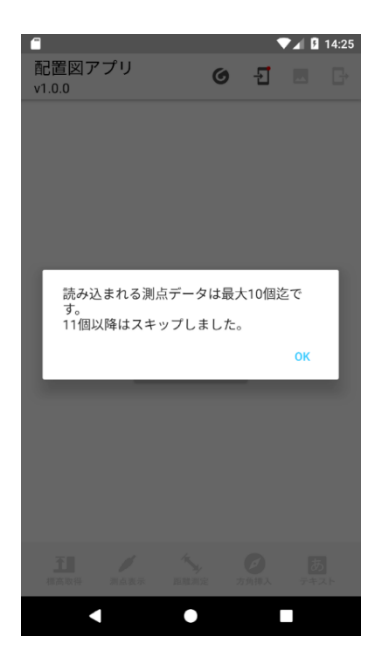

上記ダイアログで「OK」ボタン押下し、読み込みに失敗した場合:

エラーダイアログが表示されます。新しい物件の画像・CSV ファイルは読み込まれ ません。エラーダイアログを閉じると、前回配置図アプリで操作したデータを再表示 します。

失敗ケース例①:所定のフォルダに画像ファイルがない、または、画像ファイルが読 み込めない

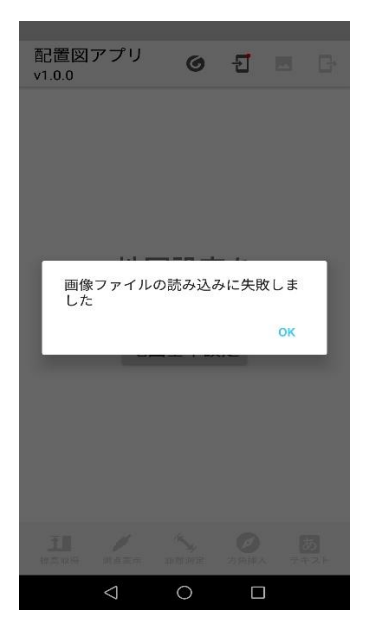

失敗ケース例②:所定のフォルダに CSV ファイルがない、または、CSV ファイルが 読み込めない

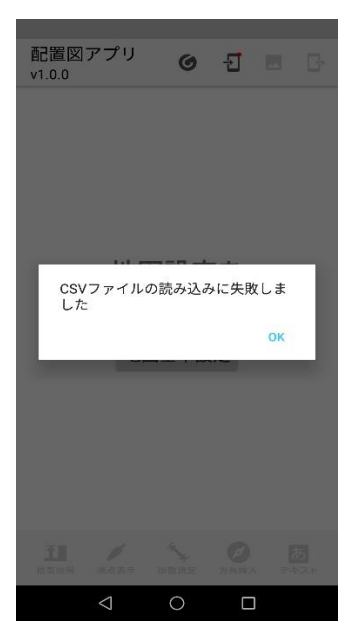

※前述した CSV ファイルの仕様に合致しない場合は、以下のようにエラーダイアロ グが表示されます。

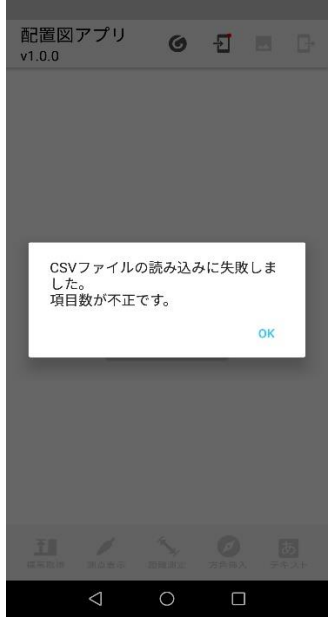

#### <span id="page-16-0"></span>**2.2.3.同じ物件で画像ファイルを変更したい場合**

(1) GeoWeb アプリで、配置図アプリで操作している物件の画像ファイルを更新してく ださい。

例:物件 A を操作している場合、物件 A の画像ファイルを更新

GWEB  $\mathrel{\rule{.15cm}{.15cm}}$  RESEARCH

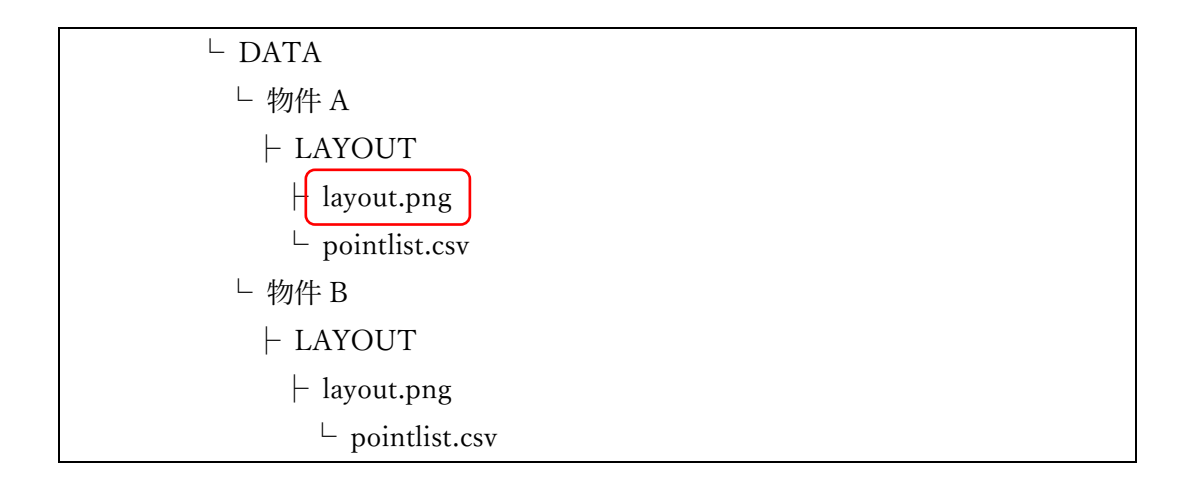

(2) GeoWeb アプリから起動する場合:

以下の画面から配置図ボタンを押下してください。

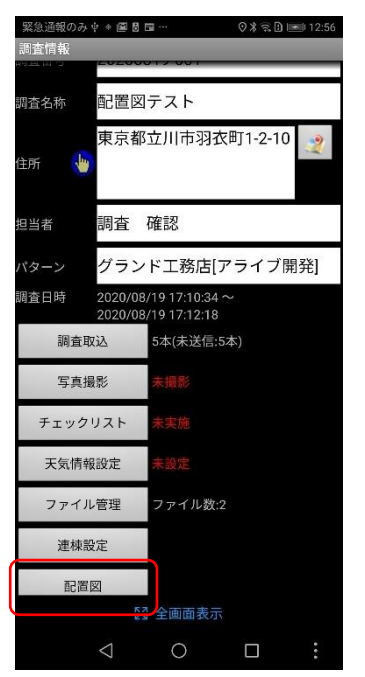

アプリアイコンを直接タップして起動する場合:

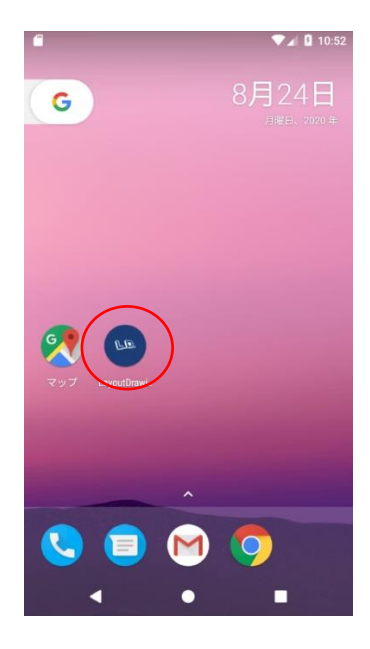

(3) 配置図アプリが起動します。以下ダイアログが表示されるので、「OK」ボタンを押 下してください。

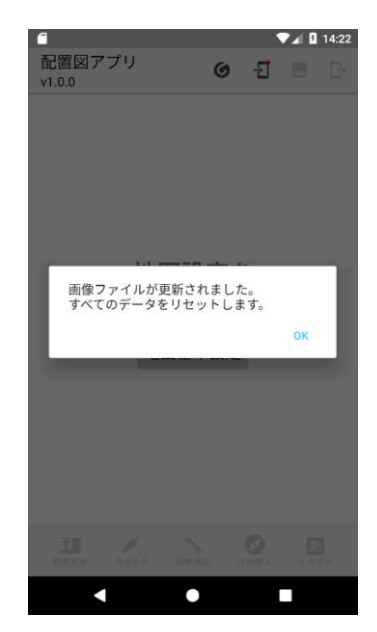

読み込みに成功した場合:

前回配置図アプリで操作したデータを削除し(配置図アプリから出力する CSV・画 像ファイルは削除されません)、更新した画像・CSV ファイルが新たに読み込まれ、 配置図画面(初期状態)(左画像)が表示されます。 配置図画面(初期状態)(左画像)の赤丸いずれかのボタンを押下し、地図基本設定 画面(右画像)に遷移すると、緑のチェックマークが 3 つ表示されます。

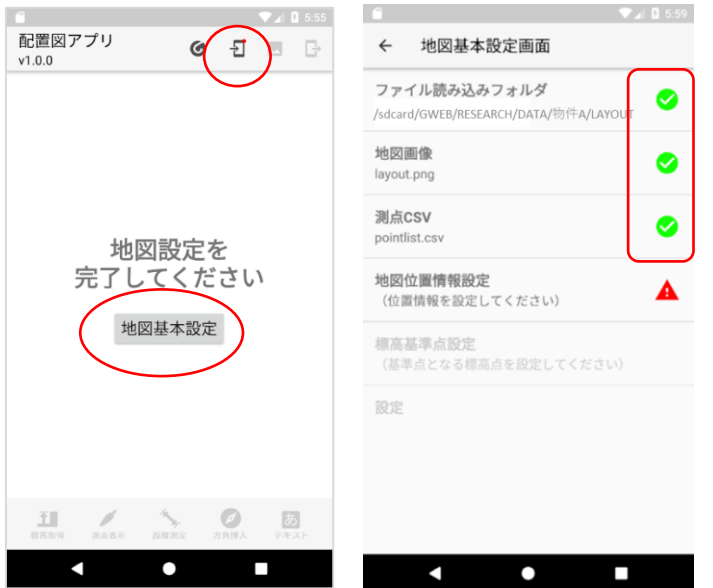

なお、CSV ファイルに 11 個以上の測点データを設定していた場合、以下のようにア ラートが表示されます。

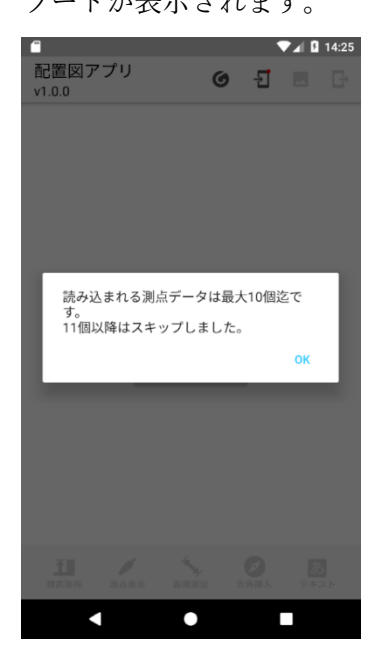

読み込みに失敗した場合:

エラーダイアログが表示されます。更新した画像・CSV ファイルは読み込まれませ ん。エラーダイアログを閉じると、前回配置図アプリで操作したデータを再表示しま す。

失敗ケース例①:所定のフォルダの画像ファイルが読み込めない

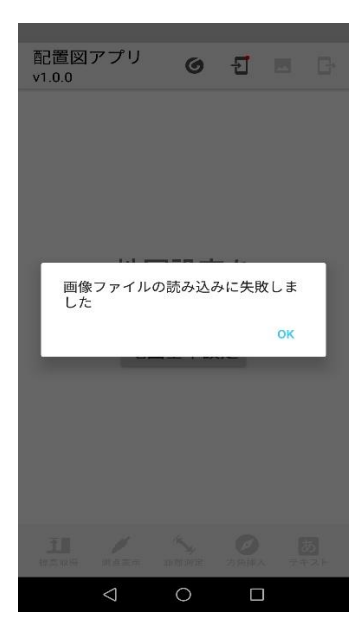

失敗ケース例②:所定のフォルダの CSV ファイルが読み込めない

(前述の CSV ファイルの仕様に合致しない場合は、右画像のようなエラーダイアロ グが表示されます。)

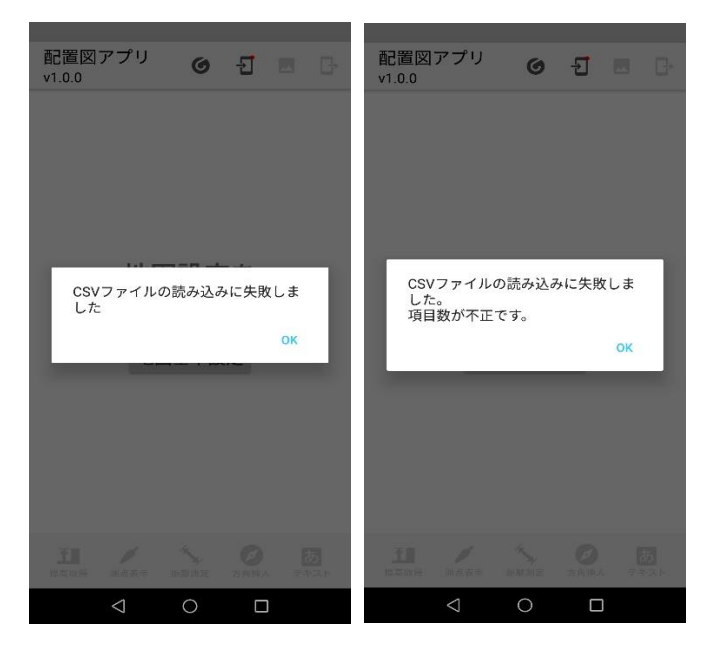

失敗ケース例③:所定のフォルダが存在しない

該当の物件は削除されたとみなします。以下ダイアログが表示されるので、「OK」ボ タンを押下してください。

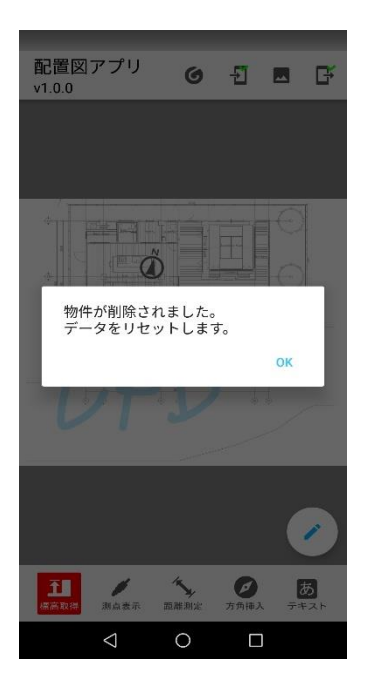

前回配置図アプリで操作した物件に関するデータを削除し、画像・CSV ファイルが 読み込まれていない状態になります。物件に関する情報がないため、以下のように表 示されます。

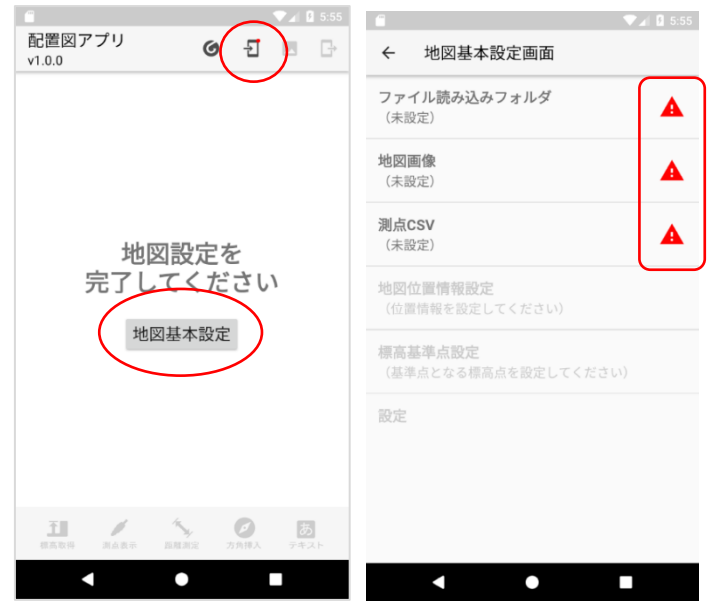

#### <span id="page-21-0"></span>**2.2.4.同じ物件で CSV ファイルを変更したい場合**

(1) GeoWeb アプリで、配置図アプリで操作している物件の CSV ファイルを更新して ください。

例:物件 A を操作している場合、物件 A の CSV ファイルを更新

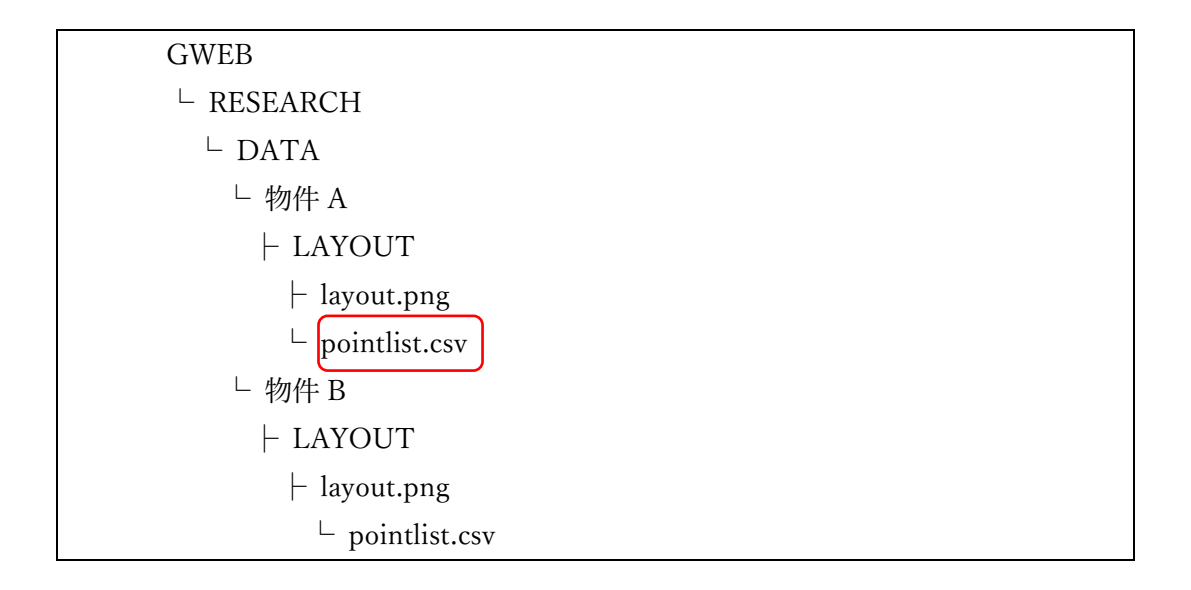

(2) GeoWeb アプリから起動する場合:

以下の画面から配置図ボタンを押下してください。

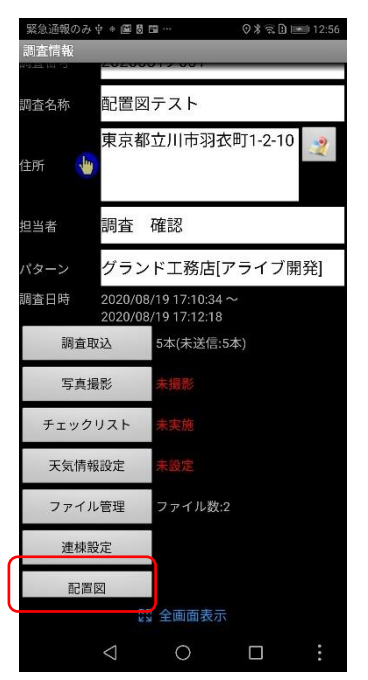

アプリアイコンを直接タップして起動する場合:

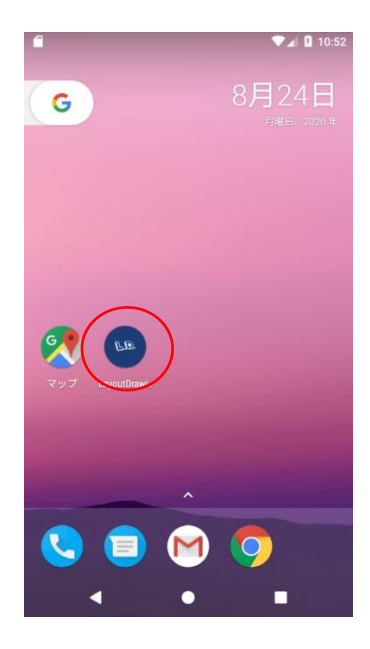

(3) 配置図アプリが起動します。以下ダイアログが表示されるので、「OK」ボタンを押 下してください。

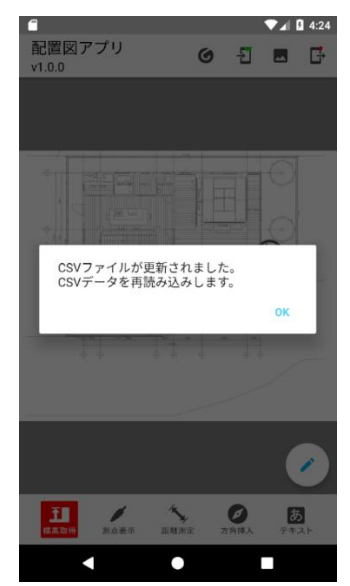

読み込みに成功した場合:

測点の情報を、読み込んだ CSV ファイルの内容で更新します。 なお、CSV ファイルに 11 個以上の測点データを設定していた場合、以下のように アラートが表示されます。

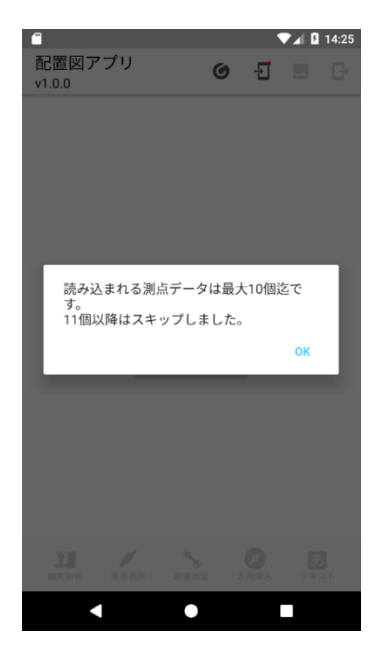

読み込みに失敗した場合:

エラーダイアログが表示されます。CSV ファイルは読み込まれません。エラーダイ アログを閉じると、前回配置図アプリで操作したデータを再表示します。

失敗ケース例①:所定のフォルダの CSV ファイルが読み込めない

(前述の CSV ファイルの仕様に合致しない場合は、右画像のようなエラーダイアロ グが表示されます。)

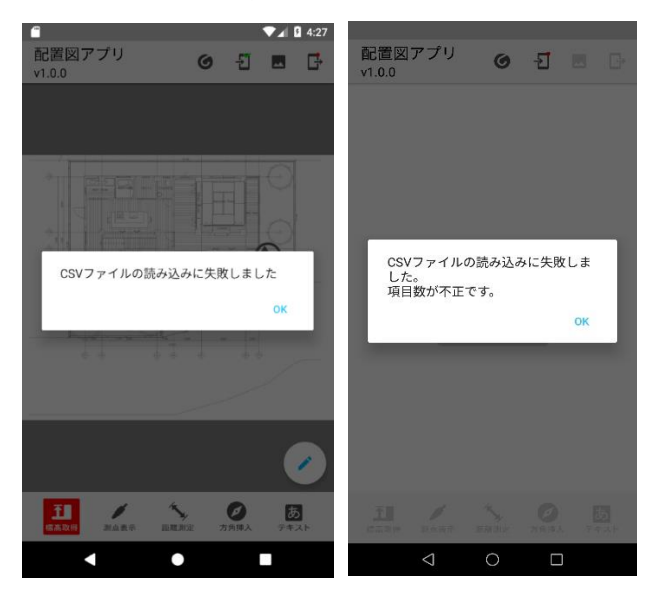

失敗ケース例②:所定のフォルダが存在しない 該当の物件は削除されたとみなします。以下ダイアログが表示されるので、「OK」ボ タンを押下してください。

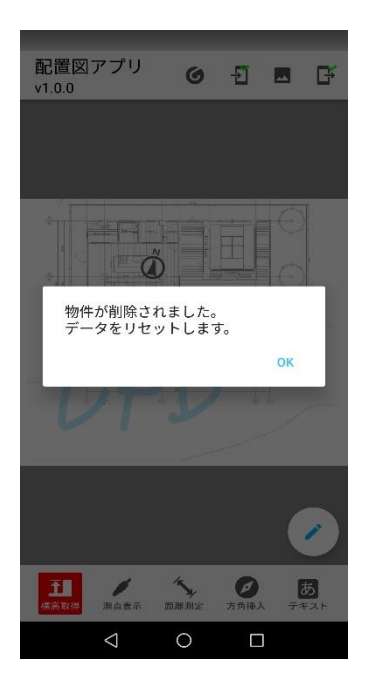

前回配置図アプリで操作した物件に関するデータを削除し、画像・CSV ファイルが 読み込まれていない状態になります。物件に関する情報がないため、以下のように表 示されます。

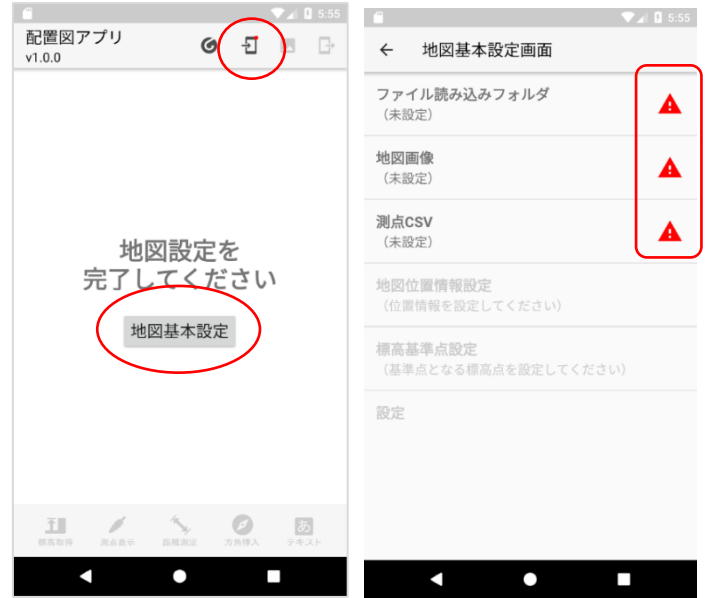

#### <span id="page-25-0"></span>**2.2.5.前回の状態で起動したい場合**

(1) 該当の物件の画像・CSV ファイルを更新せず、配置図アプリを起動してください。 GeoWeb アプリから起動する場合:

以下の画面から配置図ボタンを押下してください。

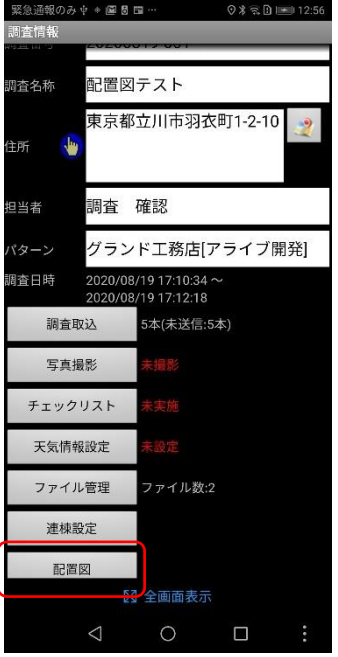

アプリアイコンを直接タップして起動する場合:

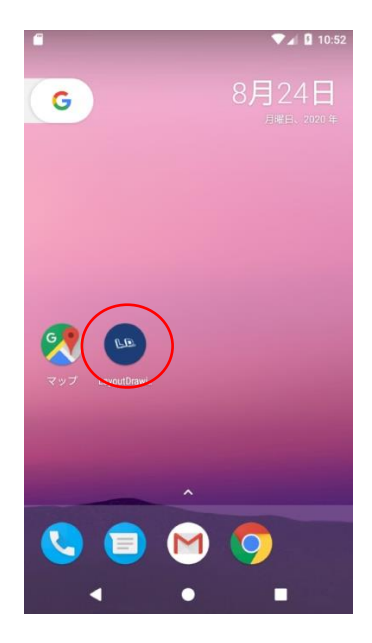

#### <span id="page-26-0"></span>**3.1. 地図位置情報設定**

地図画像の対角となる任意の 2 ポイントを指定し、RTK アプリから GPS 情報を受 信することで、地図画像に位置情報を設定します。

#### <span id="page-26-1"></span>**3.1.1. 画面表示**

(1) 配置図画面(初期状態)(左画像)の赤丸いずれかのボタンを押下し、地図基本設定画

面(中央画像)に遷移してください。「地図位置情報設定」ボタン押下し、地図位置情 報設定画面(右画像)に遷移してください。

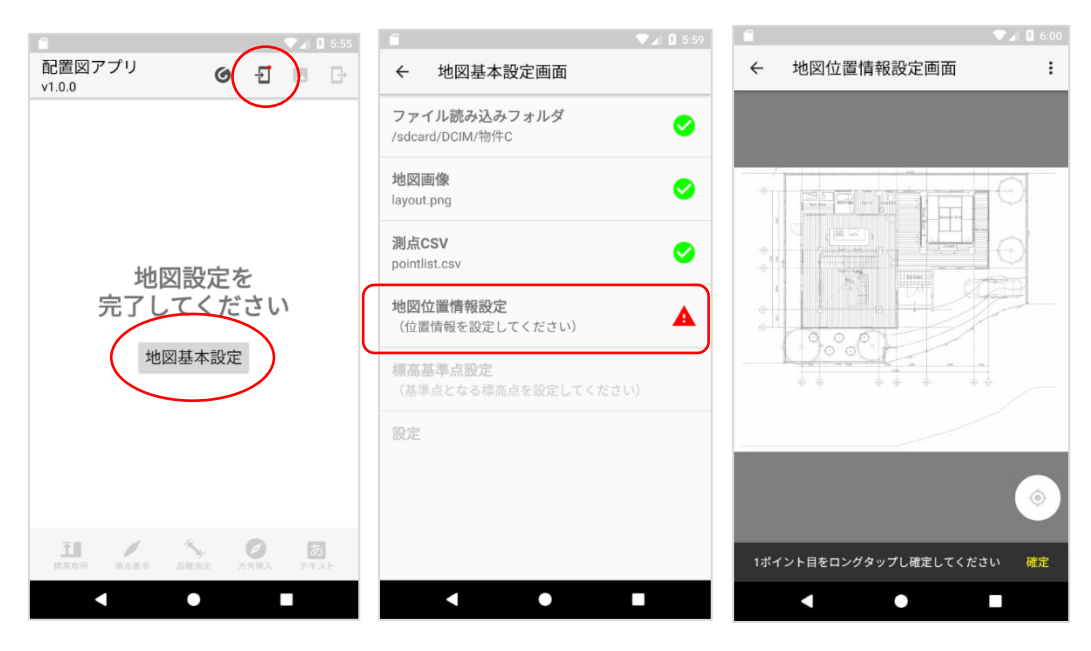

#### <span id="page-27-0"></span>**3.1.2. 地図位置情報を設定**

(1) 地図画像をピンチイン・ピンチアウト(拡大・縮小)し、任意の場所をロングタップ して 1 ポイント目を指定してください。ロングタップした箇所に、以下のように青ア イコンが表示されます。画面左下の十字キーを使って、青アイコンの位置を微調整す ることができます。

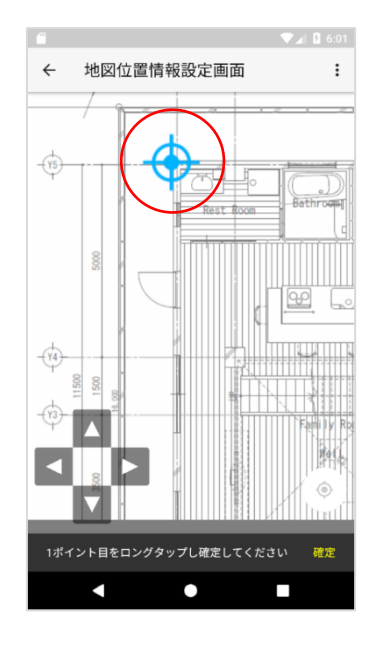

(2) 画面下部の「確定」ボタンを押下し、1 ポイント目を確定してください。

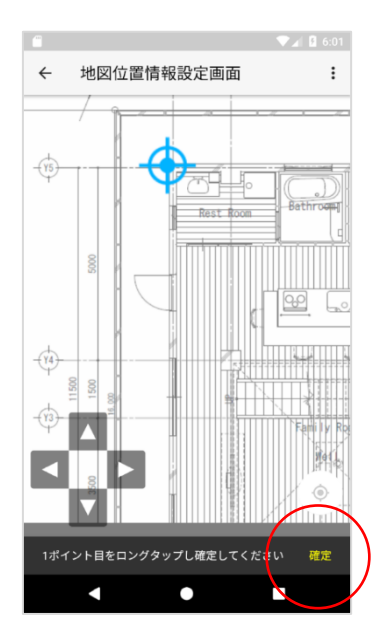

(3) GPS モジュールが設置されたことを確認した上で、GPS ボタンを押下し、1 ポイン ト目の GPS 情報を取得してください。

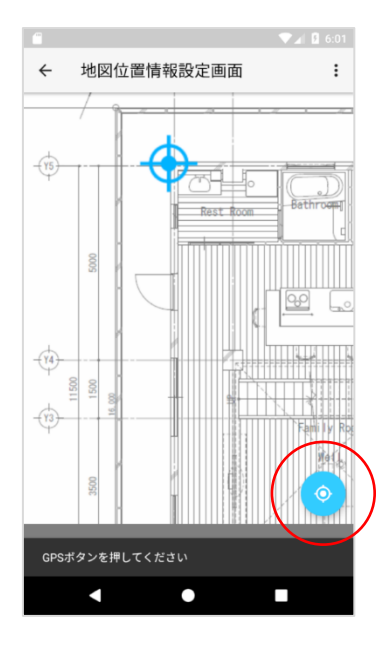

#### **※RTK アプリを使用した GPS 情報の取得について**

RTK アプリを経由して GPS モジュールから GPS 情報を取得します。GPS モジュ ールから受け取った受信品質が低い(受信品質 1~3,5)場合、以下ダイアログを表 示します。問題ない場合は「OK」ボタンを押下し、GPS 情報を確定してください。 再度測位したい場合は、「キャンセル」ボタン押下し、GPS モジュールを移動した 後再度 GPS ボタンを押下してください。

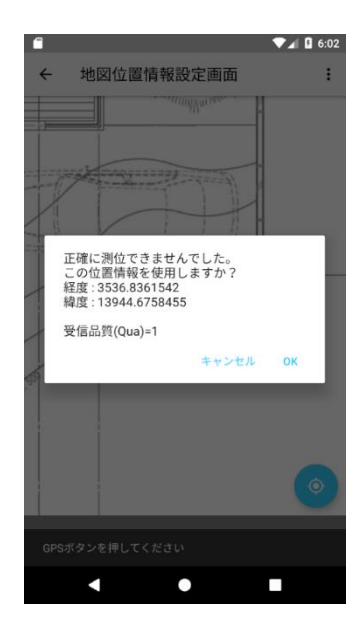

受信した位置情報の形式が有効でない、または、北緯 95 度東経 190 度といったあ りえない数値だった場合、以下のダイアログを表示します。「OK」ボタンを押下し、 GPS モジュールを移動した後再度 GPS ボタンを押下してください。

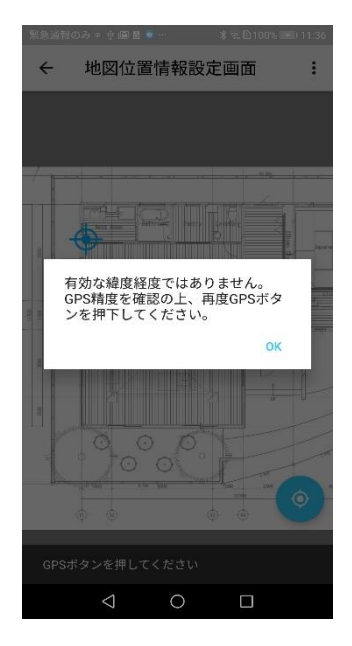

測位出来なかった(受信品質 0)場合、以下のダイアログを表示します。「OK」ボ タンを押下し、GPS モジュールを移動した後再度 GPS ボタンを押下してくださ い。

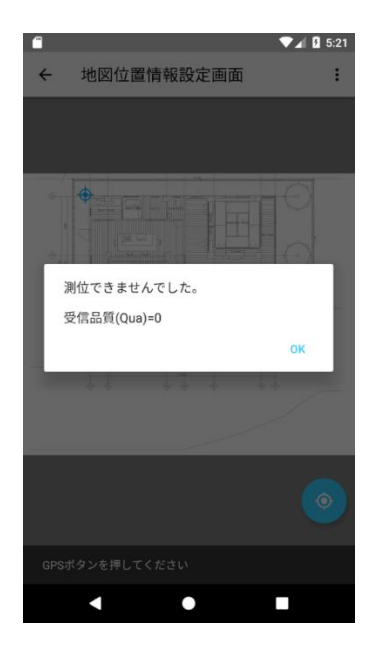

RTK アプリが未起動、または、RTK アプリへの接続に失敗した場合、以下のダイ アログを表示します。「OK」ボタンを押下し、RTK アプリが起動されているのを 確認したあと、再度 GPS ボタンを押下してください。

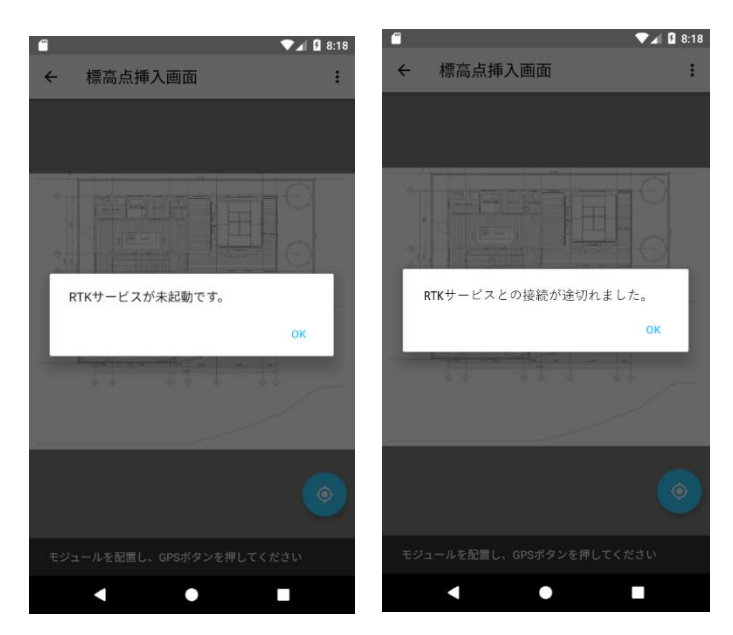

(4) 1 ポイント目の GPS 情報が受信できると、青アイコンが赤に変わります。

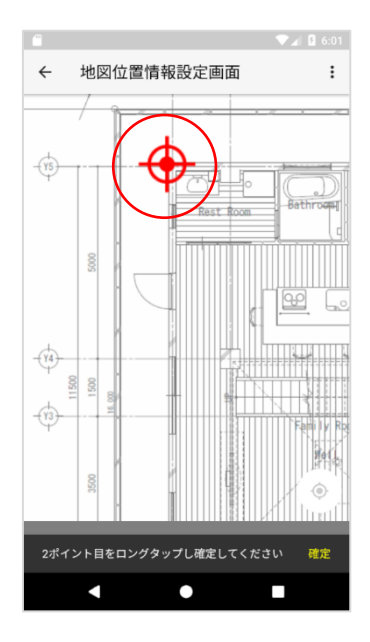

(5) 1 ポイント目の対角に、2 ポイント目を指定してください。操作は 1 ポイント目と同 様です。

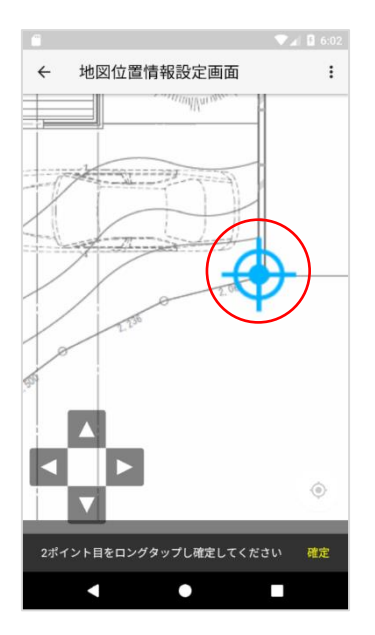

(6) 画面下部の「確定」ボタンを押下し、2 ポイント目を確定してください。 1 ポイント目と指定位置が同じ場合、以下のダイアログを表示します。「OK」ボタン を押下し、再度対角となる位置を指定してください。

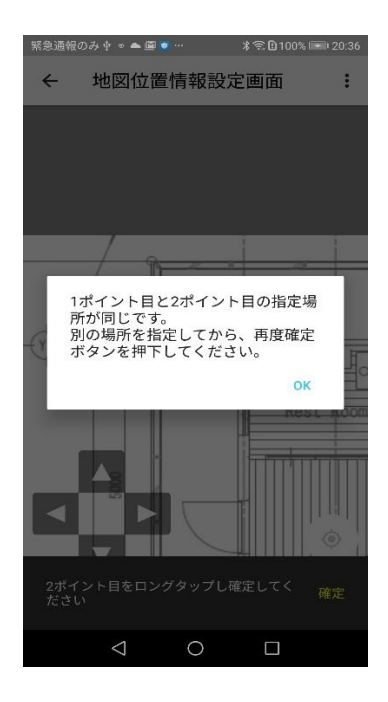

(7) GPS モジュールが設置されたことを確認した上で、GPS ボタンを押下し、2 ポイン ト目の GPS 情報を取得してください。

受信した位置情報が 1 ポイント目と同じ場合、以下のダイアログを表示します。「OK」 ボタンを押下し、RTK アプリが起動されているのを確認したあと、再度 GPS ボタン を押下してください。

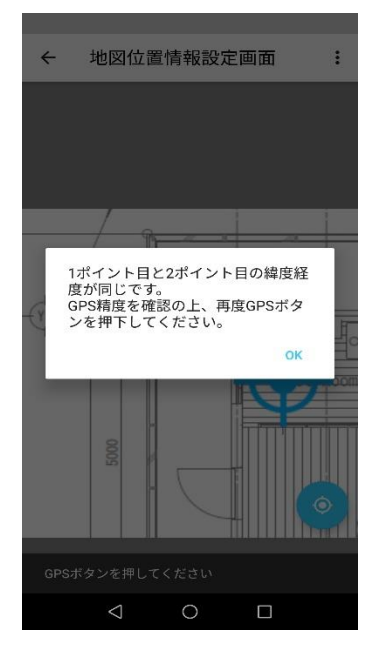

(8) 2 ポイント目の GPS 情報が受信できると、青アイコンが赤に変わります。

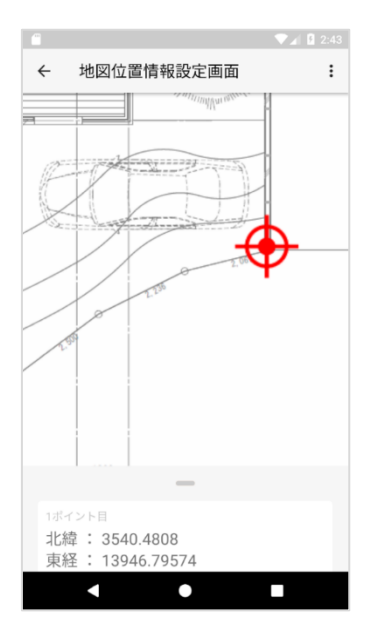

(9) 画面下部に 2 ポイント分の詳細情報が表示されます。詳しく閲覧したい場合は、画面 下部を下から上にスワイプしてください。

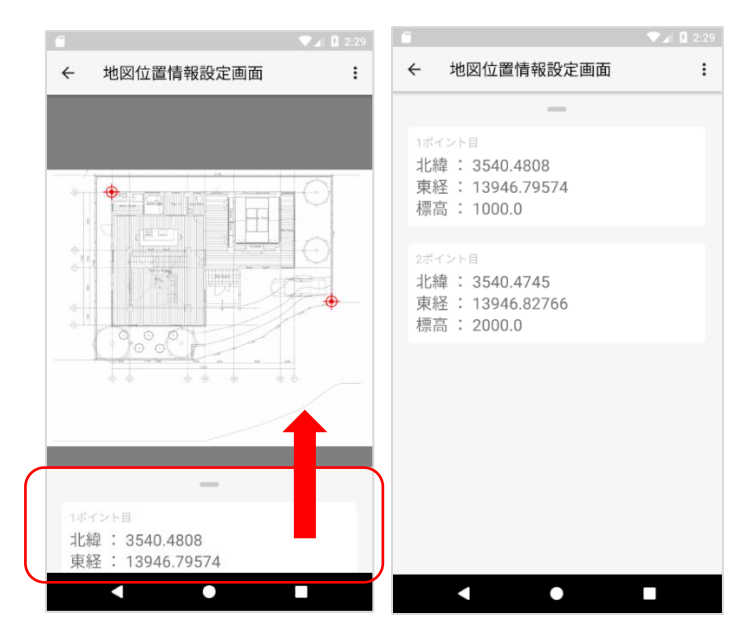

#### <span id="page-33-0"></span>**3.1.3. 地図位置情報を設定し直す**

(1) 設定をやり直したい場合、右上のメニューから「やり直し」ボタンを押下してくださ い。

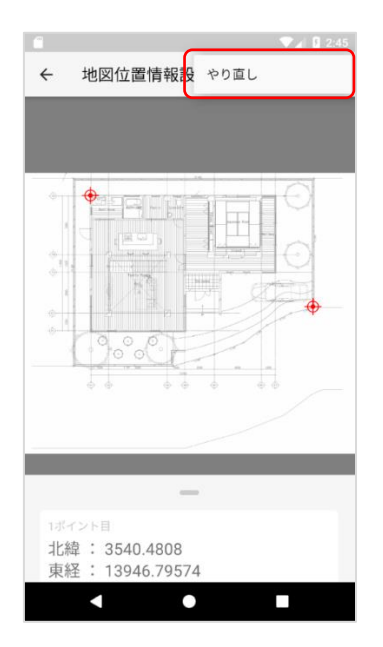

(2) 以下ダイアログが表示されます。やり直すと、本項で説明した地図位置情報設定や、 後述の標高基準点設定、距離線挿入等のデータが削除され、画像・CSV ファイルが 読み込まれた直後の状態に戻ります。問題ない場合は、ダイアログの「OK」ボタン 押下してください。

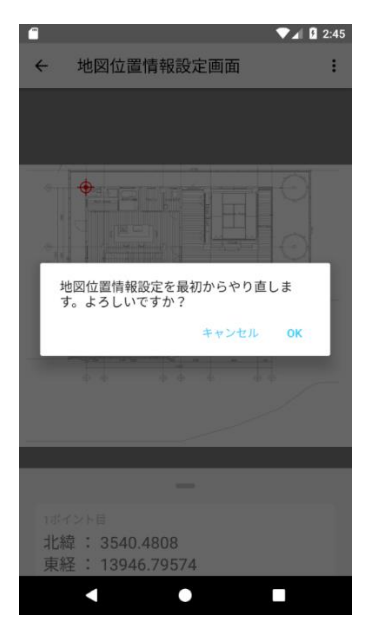

#### <span id="page-34-0"></span>**3.2. 標高基準点設定**

RTK アプリから GPS 情報を受信することで、地図画像に標高基準点を設定します。

#### <span id="page-35-0"></span>**3.2.1. 画面表示**

(1) 配置図画面(初期状態)(左画像)の赤丸いずれかのボタンを押下し、地図基本設定画面 (中央画像)に遷移してください。「標高基準点設定」ボタン押下し、標高基準点設定 (右画像)に遷移してください

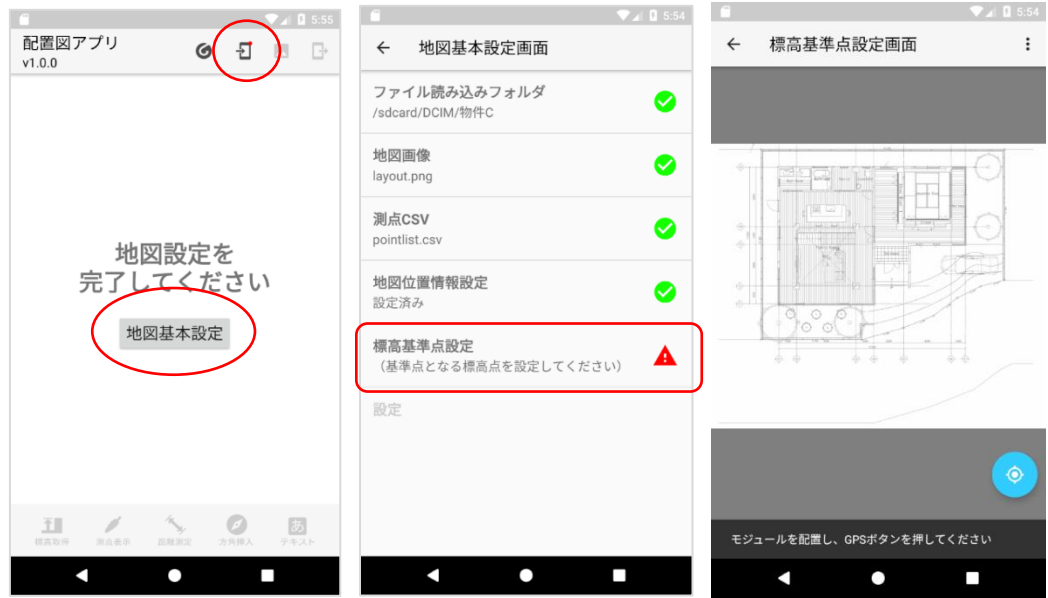

#### <span id="page-35-1"></span>**3.2.2.標高基準点を設定**

(1) GPS モジュールが設置されたことを確認した上で、GPS ボタンを押下してください。

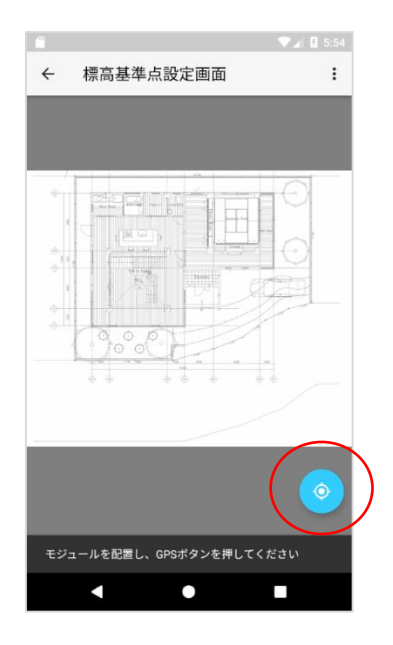

(2) RTK アプリから受信した GPS 情報に合致する地点に、自動的にアイコンが設置され ます。(RTK アプリに関する挙動は [3.1](#page-26-0) **[地図位置情報設定](#page-26-0)** と同様)
なお、表示するアイコンの下部に表示される名称は、CSV ファイルに記載した「標 高基準」に準拠します。

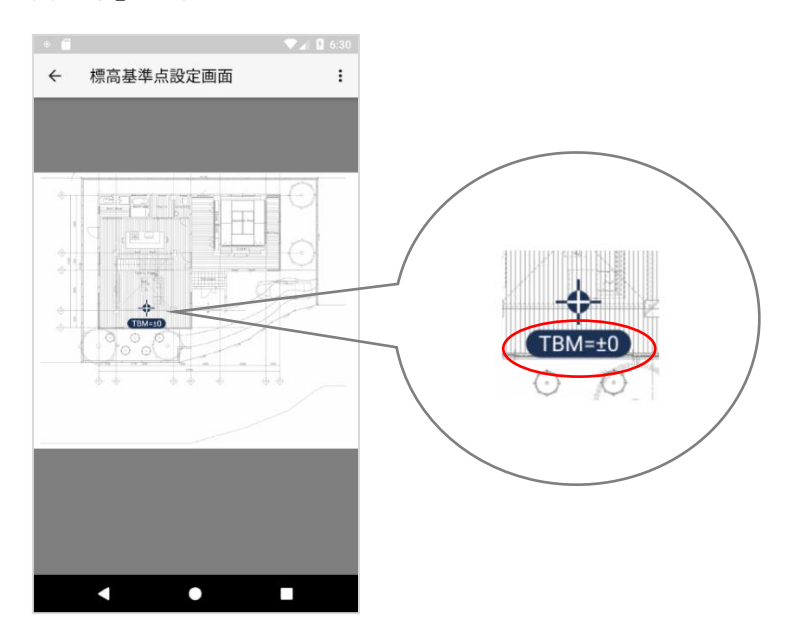

受信した GPS 情報に合致する地点が、画像の外だった場合、以下のダイアログを表 示します。「OK」ボタンを押下し、GPS モジュールを移動した後再度 GPS ボタンを 押下してください。

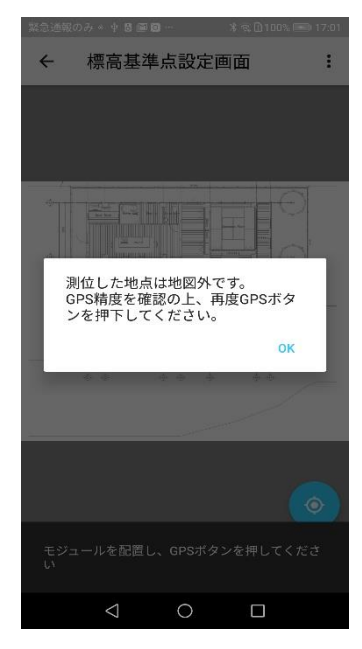

(3) 標高基準点設定が完了すると、地図基本設定画面(左画像)が以下のようにすべて緑の チェックマークに変わります。 赤丸を押下して配置図画面(右画像)に戻ると、地図画像が表示されていることが確認 できます。

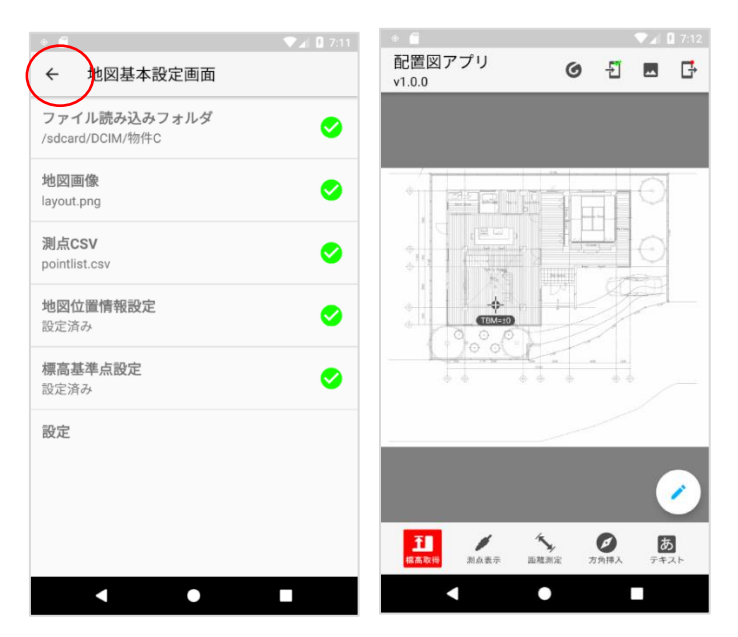

### **3.2.3.標高基準点を設定し直す**

(1) 設定をやり直したい場合、右上のメニューから「やり直し」ボタンを押下してくださ い。

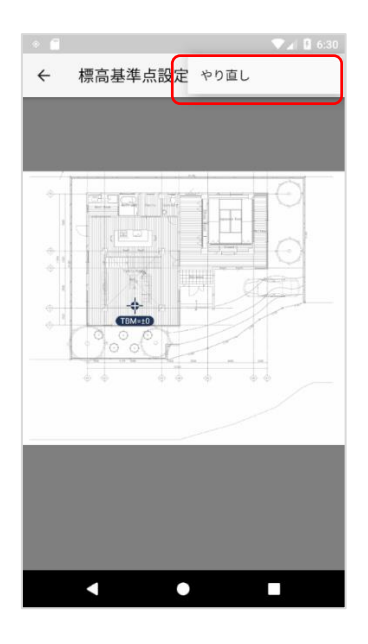

(2) 以下ダイアログが表示されます。やり直すと、本項で説明した標高基準点設定や、後 述の距離線挿入等のデータが削除され、[3.1](#page-26-0) **[地図位置情報設定](#page-26-0)** の設定が完了した直 後の状態に戻ります。問題ない場合は、ダイアログの「OK」ボタン押下してくださ い。

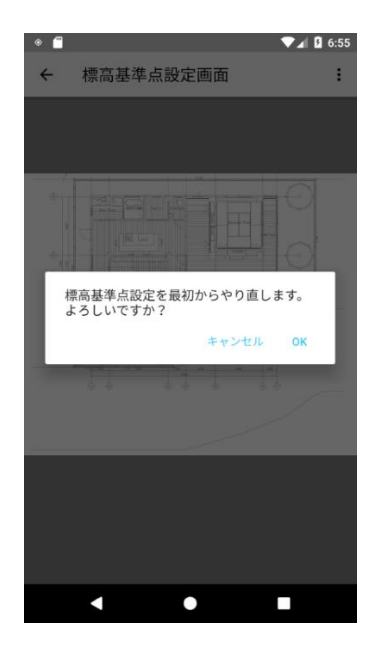

### **3.3. 配置図画面**

地図位置情報設定と、標高基準点設定が完了すると、配置図画面に地図画像が表示さ れ、後述の機能が使用できるようになります。

# **3.3.1. 画面表示**

GeoWeb アプリから起動、または、配置図アプリアイコンをタップして直接起動し たとき、本画面が表示されます。

地図画像上には、標高基準点と、後述の機能で追加したアイコンが表示されます。

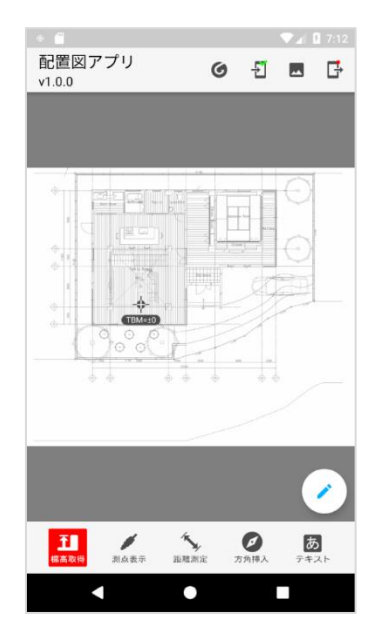

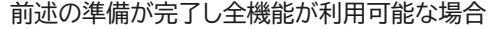

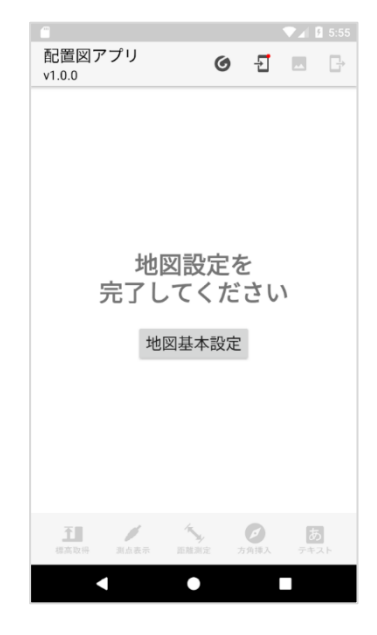

前述の準備が完了し全機能が利用可能な場合 前述の設定が完了していない初期状態の場合

#### **3.3.2.ツールバー**

ツールバーには後述の機能に関するボタンが、左から以下の順で並んでいます。 各ボタンを押下したときの詳細は各項を参照してください。

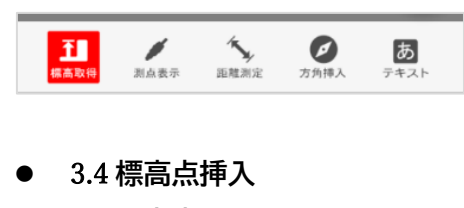

- [3.5](#page-46-0) [測点表示](#page-46-0)
- ⚫ [3.6](#page-48-0) **[距離線挿入](#page-48-0)**
- ⚫ [3.7](#page-55-0) **[方角記号挿入](#page-55-0)**
- ⚫ [3.8](#page-58-0) **[テキスト挿入](#page-58-0)**

#### **3.3.3.ヘッダー**

ヘッダーには左から以下の順で並んでいます。

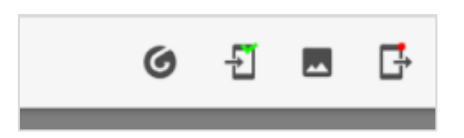

- GeoWeb アプリへ戻る GeoWeb アプリから配置図アプリを起動した場合、GeoWeb アプリで最後に開 いた画面に戻ります。
- 地図基本設定画面へ遷移 前述の [3.1](#page-26-0) **[地図位置情報設定](#page-26-0)**、[3.2](#page-34-0) **[標高基準点設定](#page-34-0)** が未設定・設定済みによっ てボタンの状態が変わります。

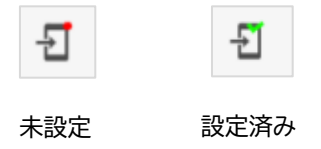

本ボタンを押下すると、地図基本設定画面へ遷移します。

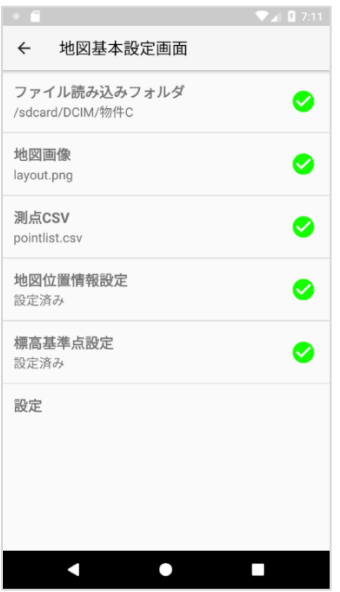

- プレビュー画面へ遷移 詳細は [3.10](#page-65-0) **[プレビュー](#page-65-0)** を参照してください。
- ファイルの出力 基本的に未出力(左画像)の状態です。後述の [3.11](#page-67-0) **[ファイル出力](#page-67-0)** で画像・CSV ファイルを出力すると、ボタンが出力済み(右画像)に変化します。その後新た に変更を加えた場合、ボタンが再び未出力(左画像)に変化します。

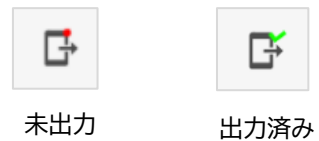

#### <span id="page-40-0"></span>**3.4. 標高点挿入**

RTK アプリから GPS 情報を受信することで、地図画像に標高点を任意の数だけ追加 します。

#### **3.4.1. 画面表示**

(1) 配置図画面のツールバー「標高取得」ボタンを押下すると、地図上にある標高点アイ コンが赤く表示され、それ以外のアイコンはグレーで表示されます。

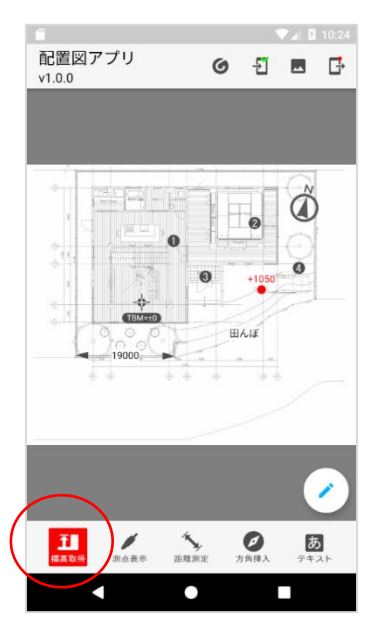

(2) 鉛筆ボタンを押下すると、標高点挿入画面に遷移します。

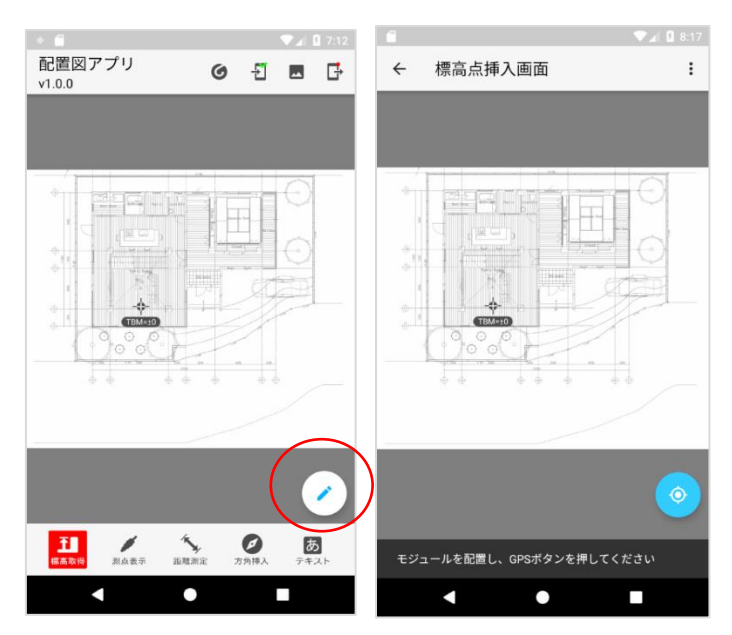

# **3.4.2.追加**

(1) GPS モジュールが設置されたことを確認した上で、GPS ボタンを押下してください。

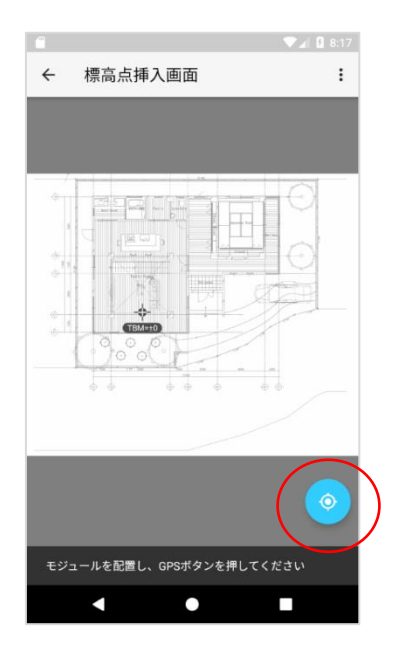

(2) RTK アプリから受信した GPS 情報に合致する地点に、自動的にアイコンが設置され ます。(RTK アプリに関する挙動は [3.1](#page-26-0) **[地図位置情報設定](#page-26-0)** と同様) アイコンの上に、受信した標高値と、標高基準点の標高値との差分をミリメートルで 表示します。

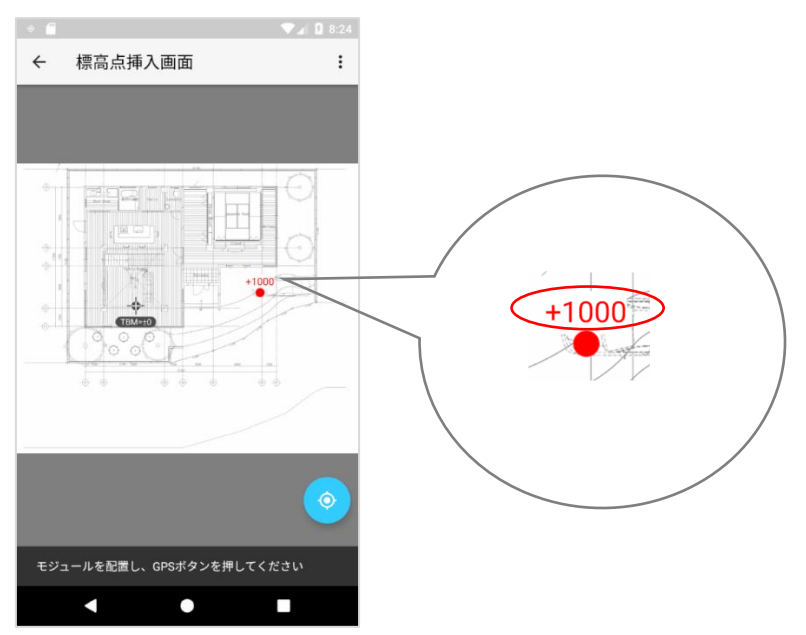

受信した GPS 情報に合致する地点が、画像の外だった場合、以下のダイアログを表 示します。「OK」ボタンを押下し、GPS モジュールを移動した後再度 GPS ボタンを 押下してください。

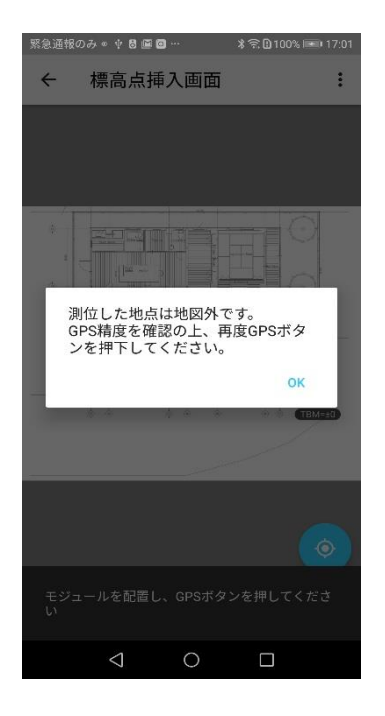

# **3.4.3.テキスト編集**

(1) アイコンの上に表示される標高基準点との標高差を編集することができます。 編集したいアイコンをタップし、青色にします。

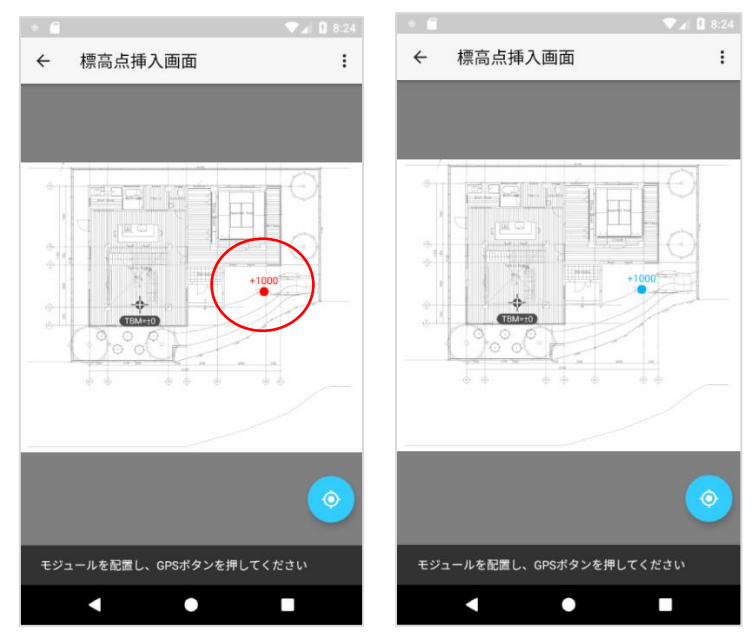

(2) 右上のメニューから「テキスト編集」を押下します。

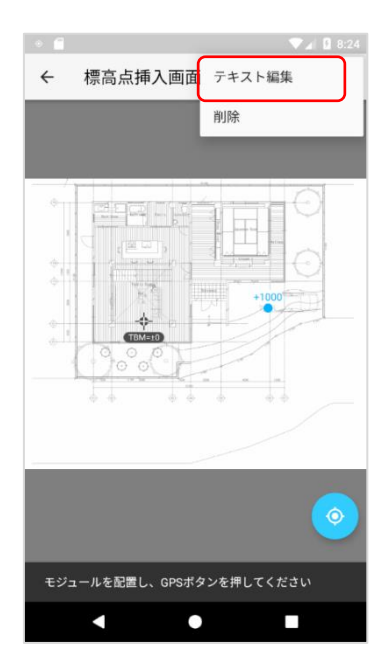

(3) フォーカスが合い、ソフトウェアキーボードが出現するので、任意の値に変更します。

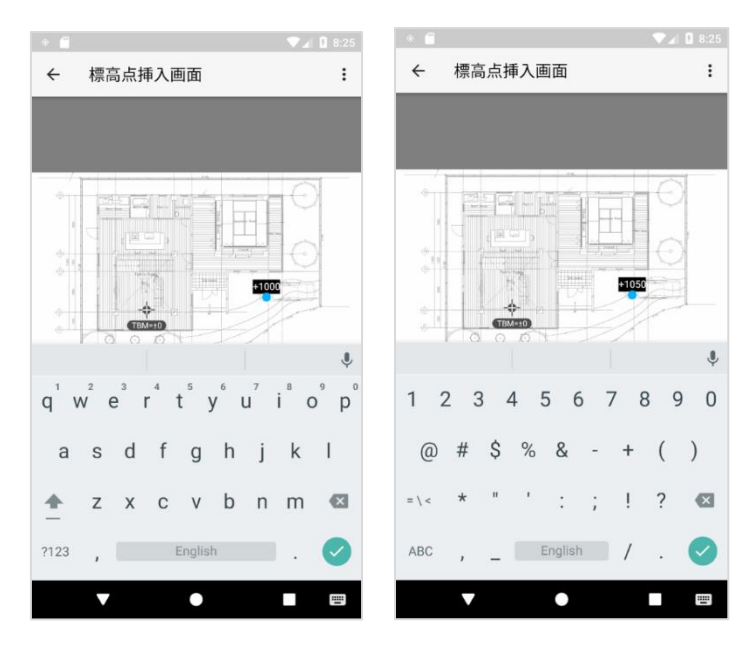

- (4) 以下いずれかの操作で、入力内容を確定します。
	- キーボードの確定ボタンを押下
	- キーボードの閉じるボタンを押下
	- 地図画像内のどこかをロングタップ
	- ヘッダー上の戻るボタンを押下

なお、テキスト内容をすべて削除し、空白の状態で入力内容を確定した場合、テキス

ト編集前の元の値を再表示します。

### **3.4.4.削除**

(1) 任意のアイコンを削除することができます。 削除したいアイコンをタップし、青色にします。

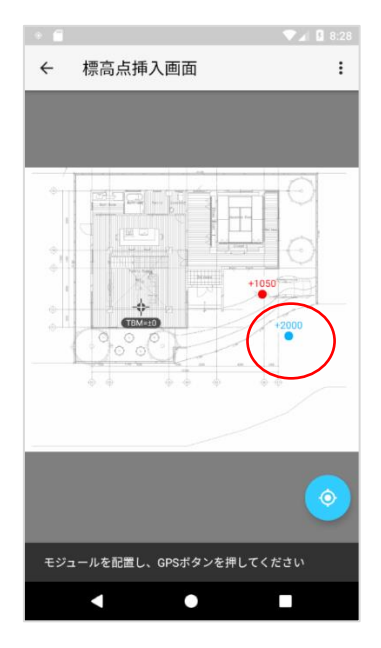

(2) 右上のメニューから「削除」を押下します。

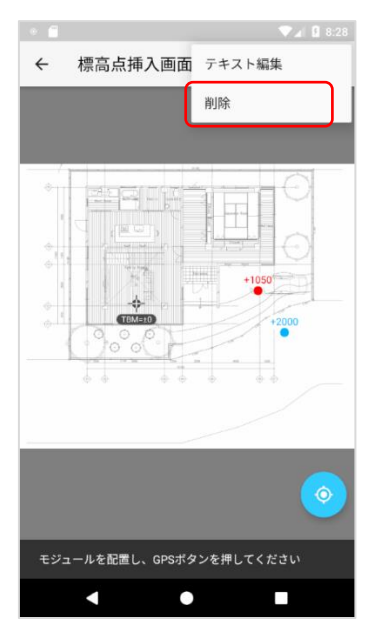

(3) 表示されるダイアログの「OK」ボタンを押下すると、削除が完了します。

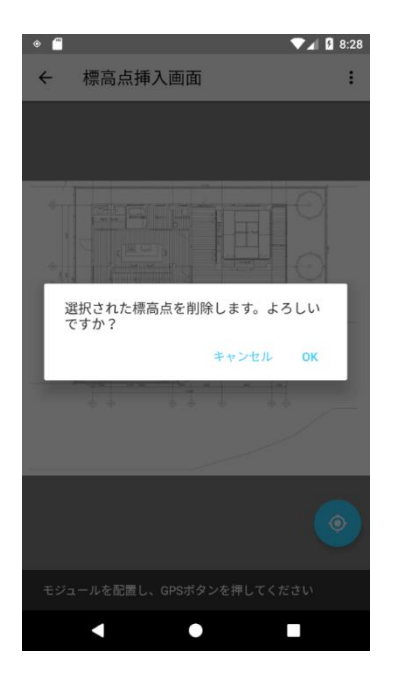

# <span id="page-46-0"></span>**3.5. 測点表示**

読み込んだ CSV ファイルの内容を表示します。

# <span id="page-46-1"></span>**3.5.1. アイコン表示/非表示**

配置図画面のツールバー「測点表示」ボタンを押下すると、地図上にある測点アイコ ンが赤く表示され、それ以外のアイコンはグレーで表示されます。 なお、測点アイコンはデフォルトで非表示になっています。右画像の赤丸で示した表 示/非表示ボタンを押下することで、測点アイコンの表示/非表示を切り替えることが できます。

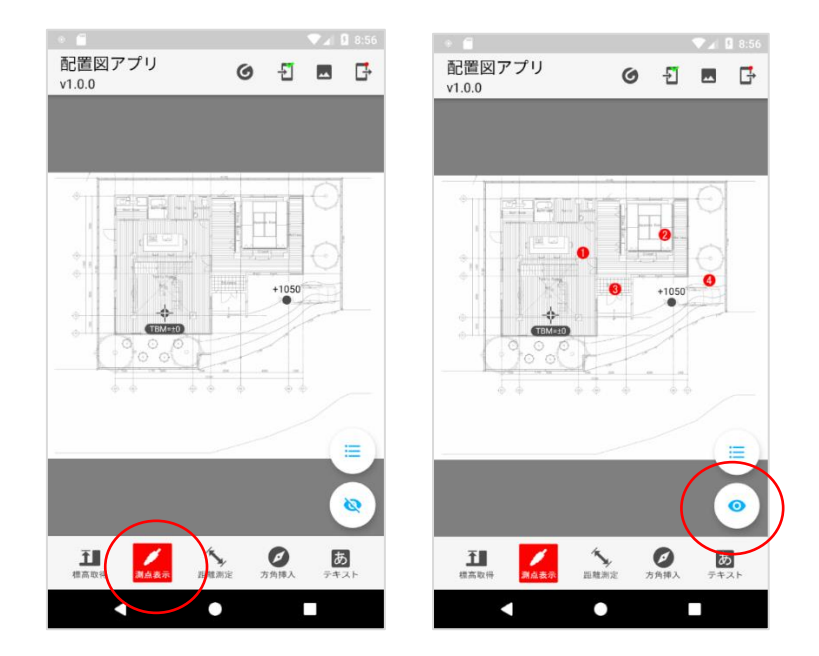

#### **3.5.2.測点詳細**

赤丸で示した詳細ボタンを押下することで、測点詳細画面(右画像)を表示します。 CSV ファイルに記載された表示番号、測点名称、標高値と標高基準点との差分値を 表示します。

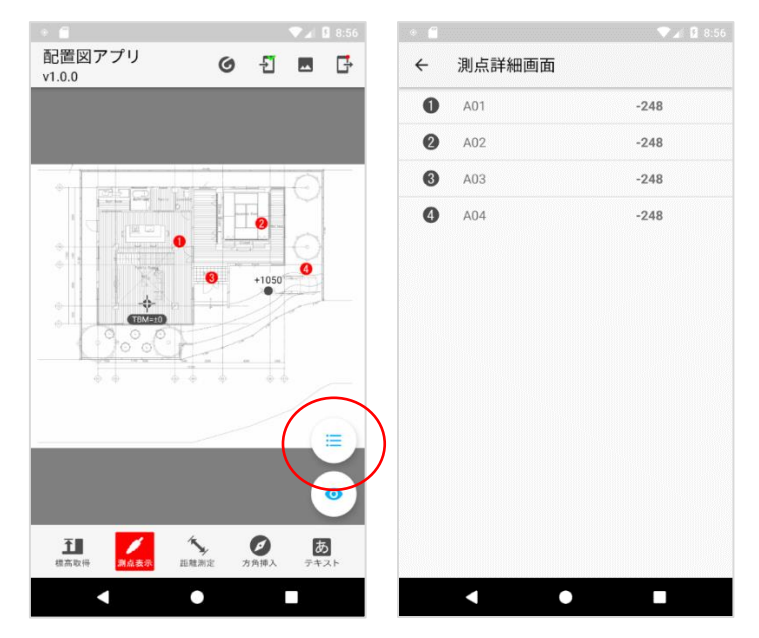

測点アイコンが画面の外にある場合、該当のデータに「画面外」と表示されます。 例:A04 の測点が画面外にある場合

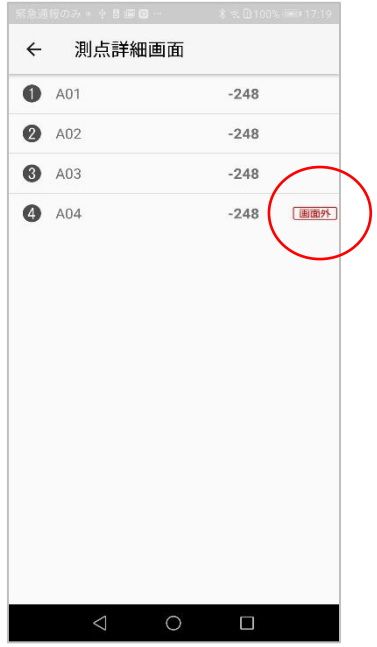

<span id="page-48-0"></span>**3.6. 距離線挿入**

地図上の任意の 2 点を選択すると、2 点間を線で繋ぎ距離をミリメートルで表示しま す。距離線は任意の数だけ追加できます。

**3.6.1. 画面表示**

(1) 配置図画面のツールバー「距離測定」ボタンを押下すると、地図上にある距離線アイ コンが赤く表示され、それ以外のアイコンはグレーで表示されます。

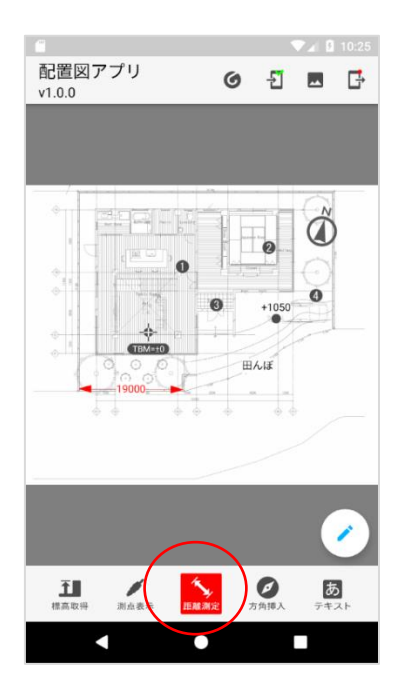

(2) 鉛筆ボタンを押下すると、距離線挿入画面に遷移します。

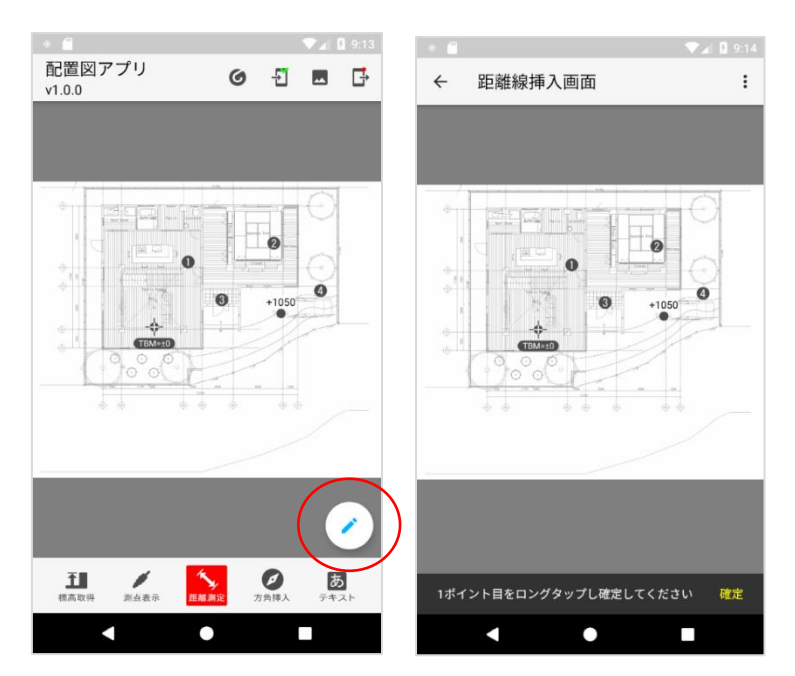

### **3.6.2.追加**

(1) 地図画像をピンチイン・ピンチアウトし、任意の場所をロングタップして始点を指定 してください。ロングタップした箇所に、以下のように青アイコンが表示されます。 画面左下の十字キーを使って、青アイコンの位置を微調整することができます。

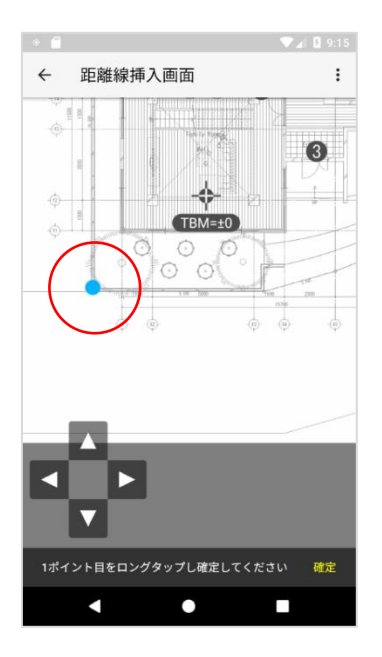

(2) 画面下部の「確定」ボタンを押下し、始点を確定してください。

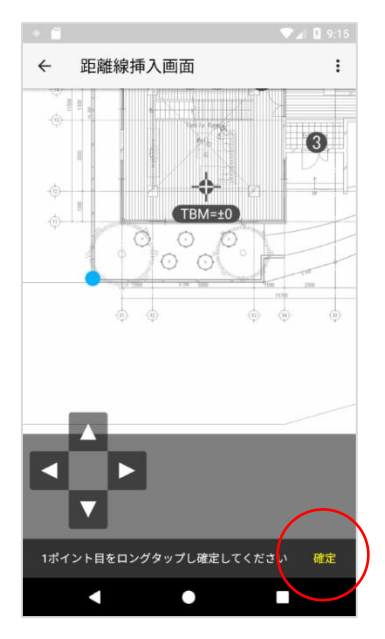

(3) 終点を指定してください。操作は始点と同様です。

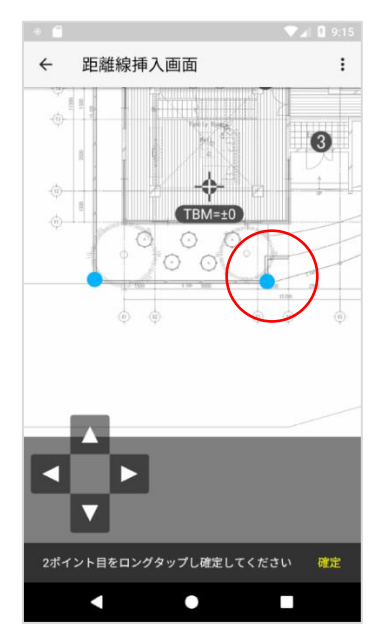

(4) 画面下部の「確定」ボタンを押下し、終点を確定してください。 始点・終点が確定すると、2 点間に距離線が引かれ、2 点間の距離をミリメートルで 表示します。

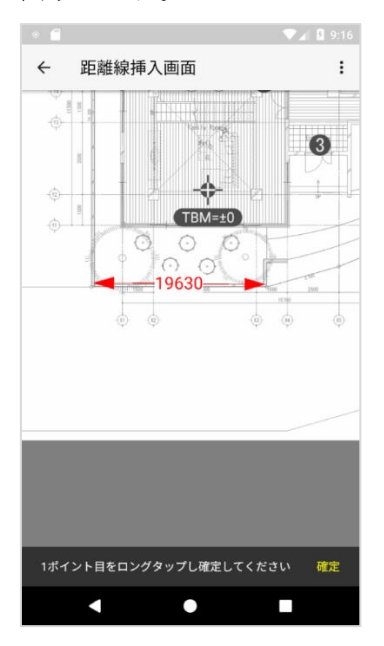

なお、距離が100km 以上(8桁以上)になる場合、正常に表示されません。

# **3.6.3.テキスト編集**

(1) 距離線上に表示される距離値を編集することができます。 編集したい距離線をタップし、青色にします。

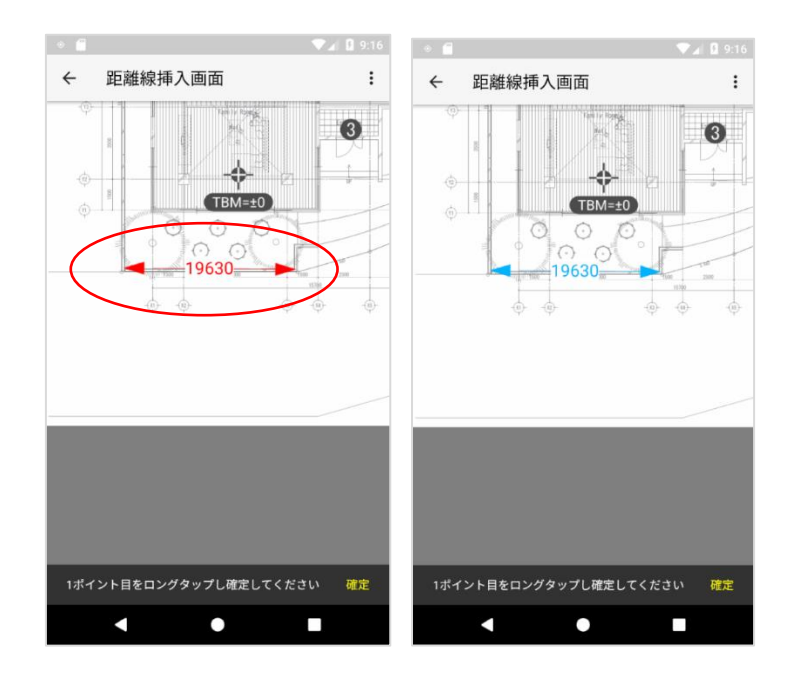

(2) 右上のメニューから「テキスト編集」を押下します。

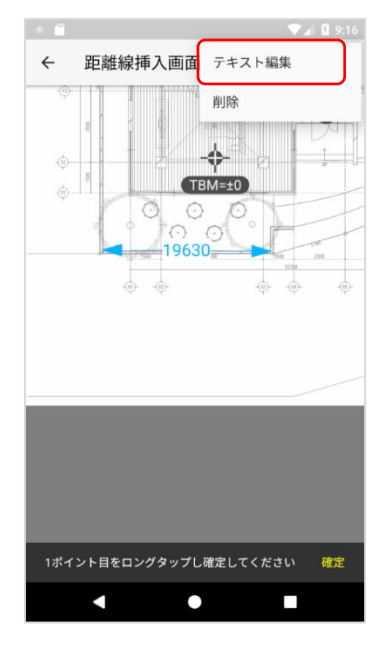

(3) フォーカスが合い、ソフトウェアキーボードが出現するので、任意の値に変更します。

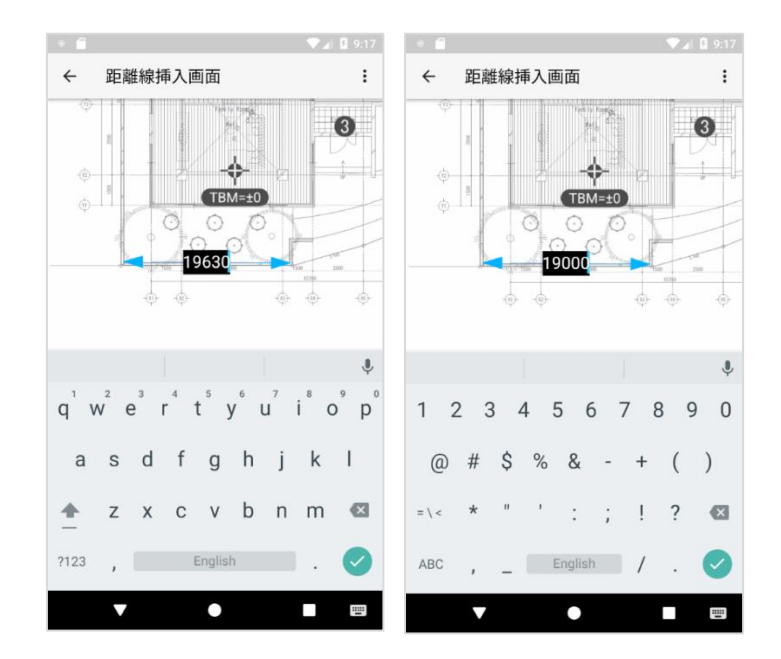

- (4) 以下いずれかの操作で、入力内容を確定します。
	- キーボードの確定ボタンを押下
	- キーボードの閉じるボタンを押下
	- 地図画像内のどこかをロングタップ
	- ヘッダー上の戻るボタンを押下

なお、テキスト内容をすべて削除し、空白の状態で入力内容を確定した場合、テキス ト編集前の元の値を再表示します。

# **3.6.4.削除**

(1) 任意の距離線を削除することができます。 削除したい距離線をタップし、青色にします。

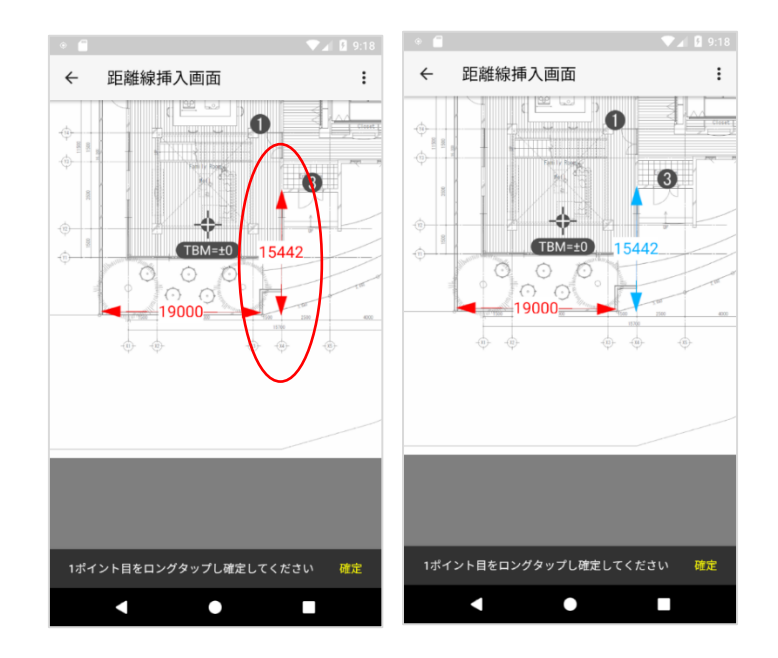

(2) 右上のメニューから「削除」を押下します。

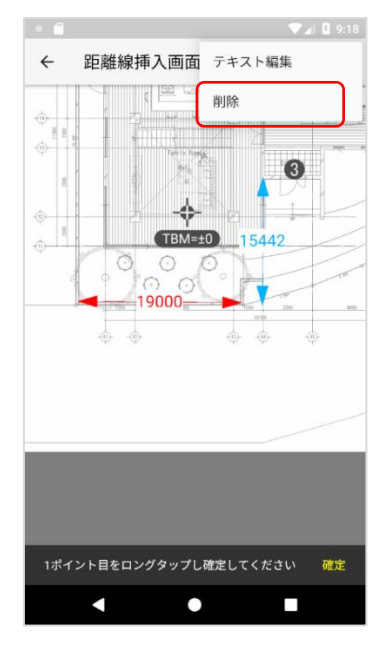

(3) 表示されるダイアログの「OK」ボタンを押下すると、削除が完了します。

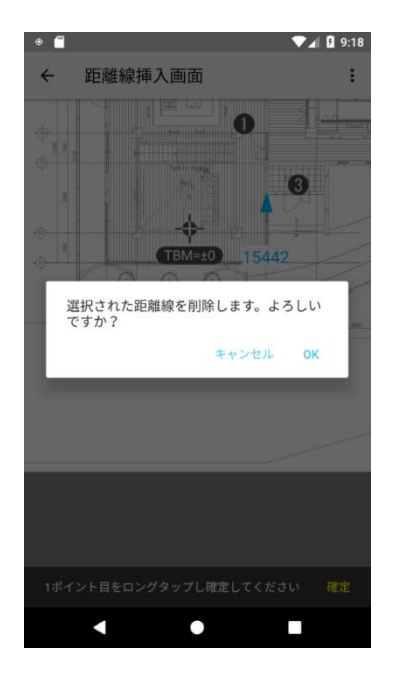

### <span id="page-55-0"></span>**3.7. 方角記号挿入**

地図画像に方角記号を 1 つ追加します。

# **3.7.1. 画面表示**

(1) 配置図画面のツールバー「方角挿入」ボタンを押下すると、地図上にある方角記号ア イコンが赤く表示され、それ以外のアイコンはグレーで表示されます。

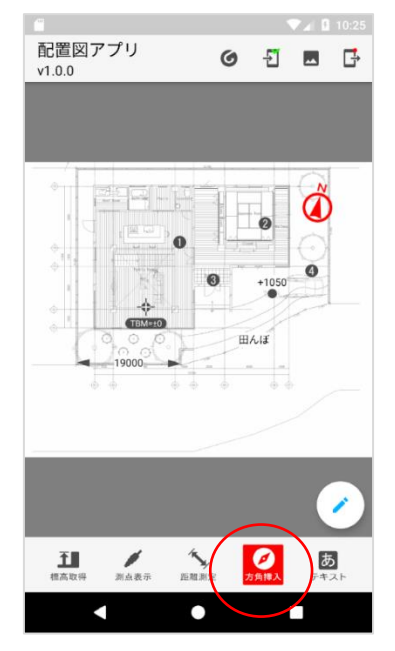

(2) 鉛筆ボタンを押下すると、方角記号挿入画面に遷移します。

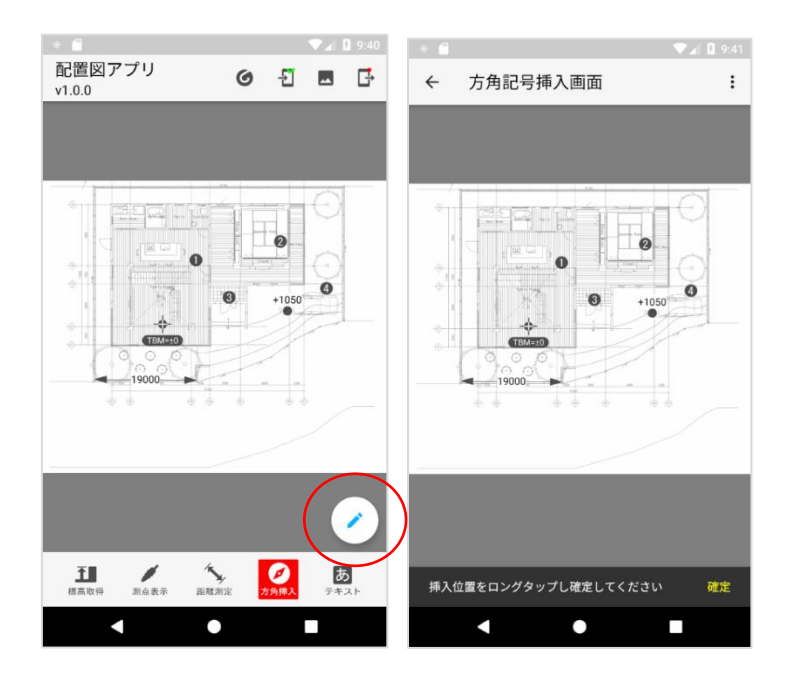

**3.7.2.追加**

(1) 地図画像をピンチイン・ピンチアウトし、任意の場所をロングタップしてください。 ロングタップした箇所に、以下のように青く方角記号アイコンが表示されます。 アイコンは自動的に北方向を示します。

アイコンをタップすることで、アイコンの大きさを 3 段階調整できます。

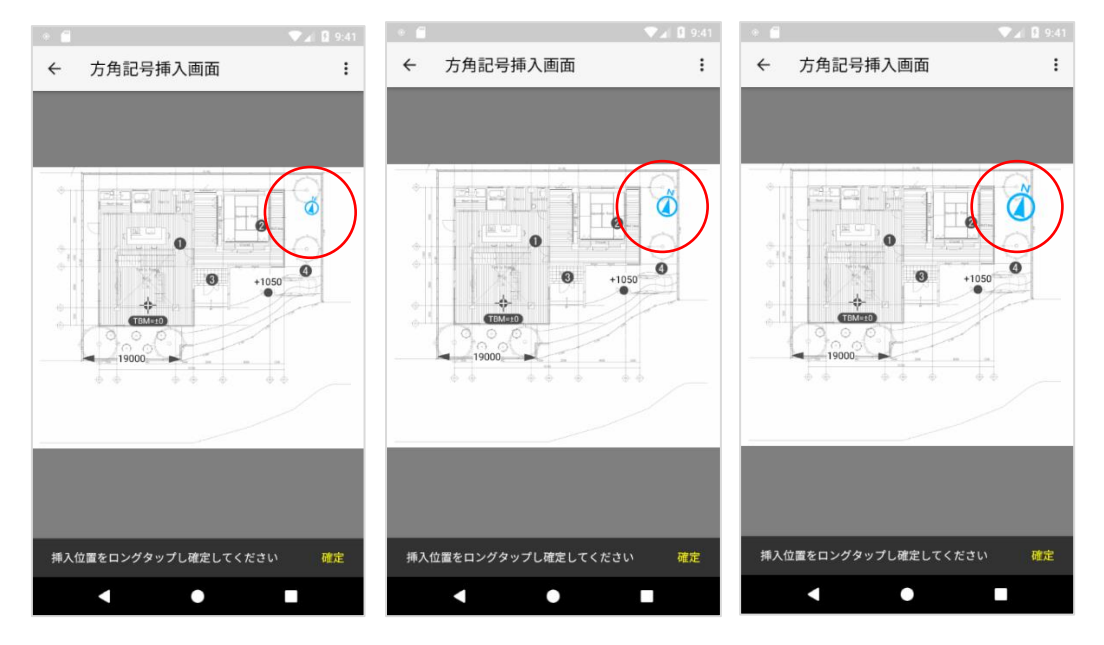

挿入できる記号は 1 つのみです。アイコンの表示位置を変更したい場合、後述の [3.7.3](#page-57-0) **[削除](#page-57-0)**を行ってから再度追加してください。

(2) 画面下部の「確定」ボタンを押下し、アイコンの位置を確定すると、青アイコンが赤 に変わります。

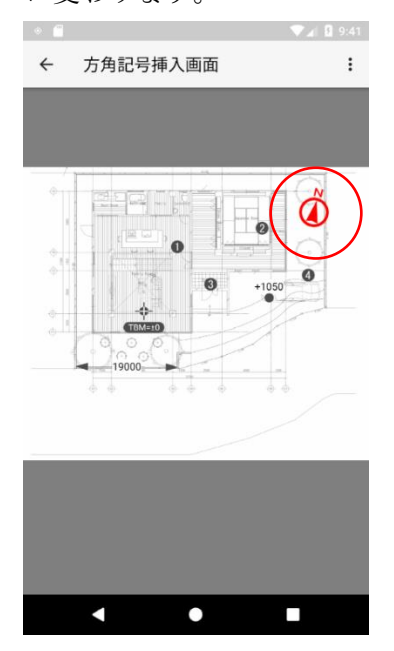

# <span id="page-57-0"></span>**3.7.3.削除**

(1) 方角記号アイコンを削除することができます。右上のメニューから「削除」を押下し ます。

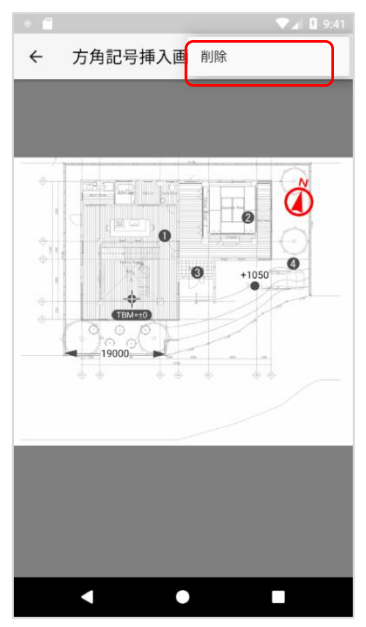

(2) 表示されるダイアログの「OK」ボタンを押下すると、削除が完了します。

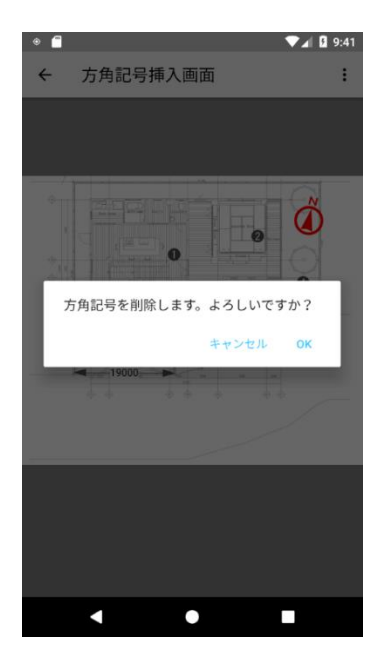

<span id="page-58-0"></span>**3.8. テキスト挿入**

地図画像にテキストを任意の数だけ追加します。入力できる文字は最大 8 文字までで す。

### **3.8.1. 画面表示**

(1) 配置図画面のツールバー「テキスト」ボタンを押下すると、地図上にあるテキストが 赤く表示され、それ以外のアイコンはグレーで表示されます。

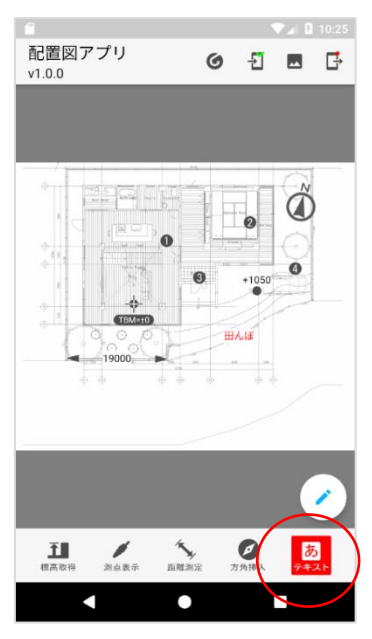

(2) 鉛筆ボタンを押下すると、テキスト記号挿入画面に遷移します。

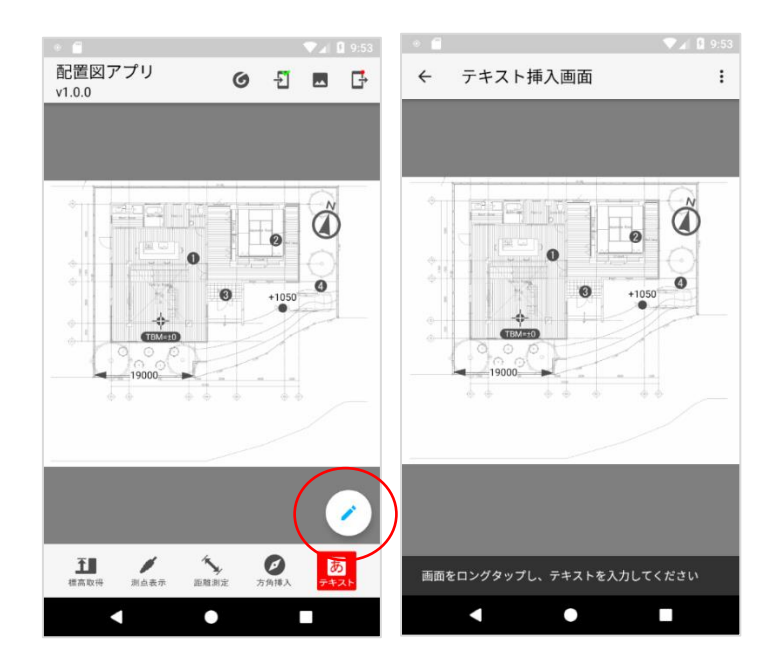

- **3.8.2.追加**
	- (1) 地図画像をピンチイン・ピンチアウトし、任意の場所をロングタップしてください。 ロングタップした箇所に、フォーカスが合った状態で入力欄が表示され、ソフトウェ アキーボードが出現します。任意のテキストを入力します。

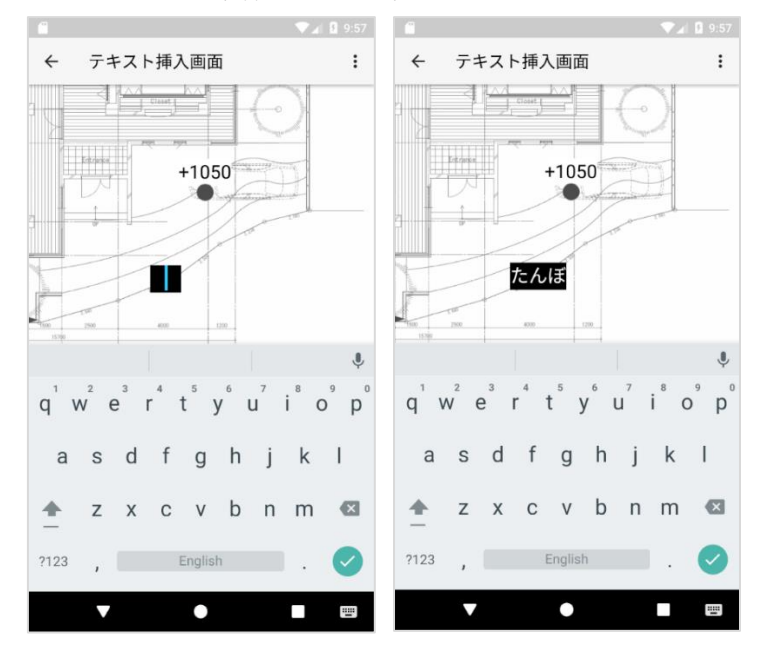

- (2) 以下いずれかの操作で、入力内容を確定します。
	- キーボードの確定ボタンを押下
	- キーボードの閉じるボタンを押下
- 地図画像内のどこかをロングタップ
- ⚫ ヘッダー上の戻るボタンを押下

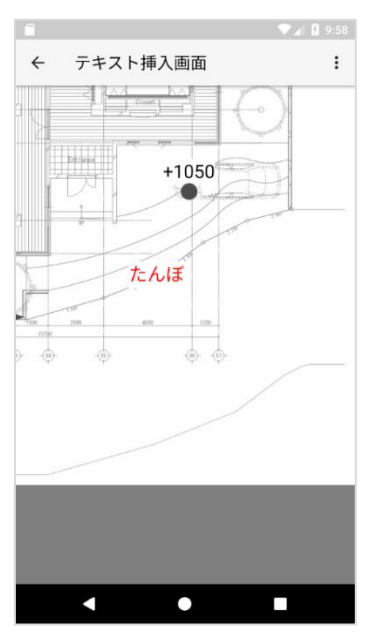

なお、なにも入力しない状態で入力内容を確定した場合、テキストは追加されません。

#### **3.8.3.テキスト編集**

(1) 追加したテキストの内容を編集することができます。 編集したいテキストをタップし、青色にします。

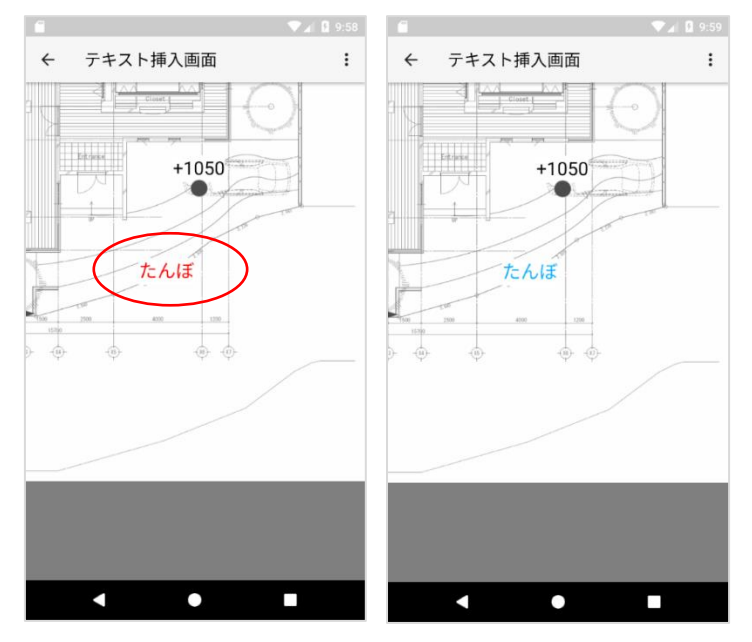

(2) 右上のメニューから「テキスト編集」を押下します。

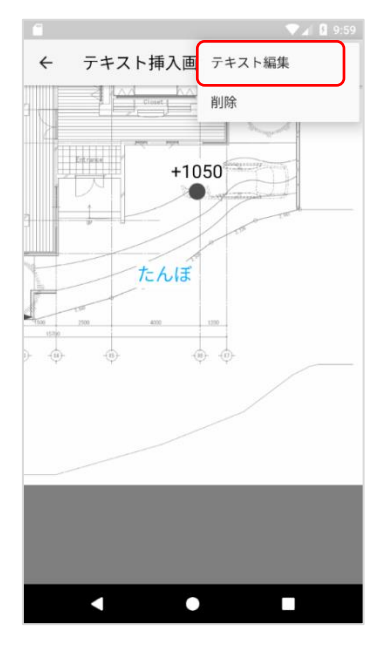

(3) フォーカスが合い、ソフトウェアキーボードが出現するので、任意の値に変更します。

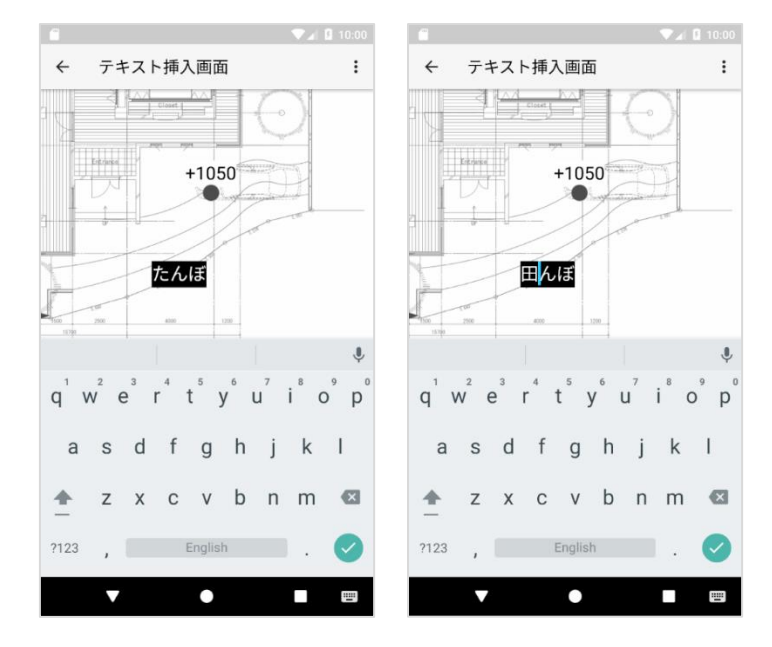

- (4) 以下いずれかの操作で、入力内容を確定します。
	- キーボードの確定ボタンを押下
	- キーボードの閉じるボタンを押下
	- 地図画像内のどこかをロングタップ
	- ヘッダー上の戻るボタンを押下

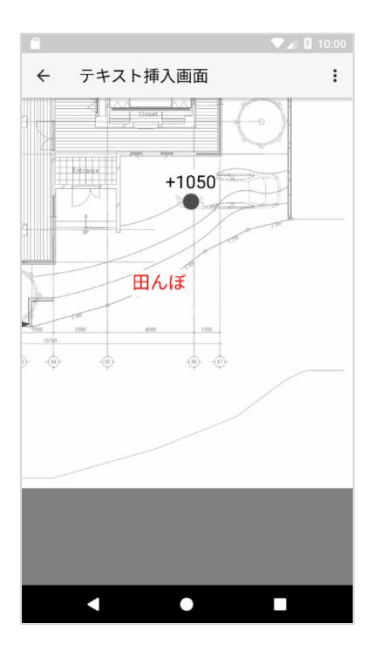

なお、テキスト内容をすべて削除し、空白の状態で入力内容を確定した場合、テキス ト編集前の元の値を再表示します。

#### **3.8.4.削除**

(1) 任意のテキストを削除することができます。 削除したいテキストをタップし、青色にします。

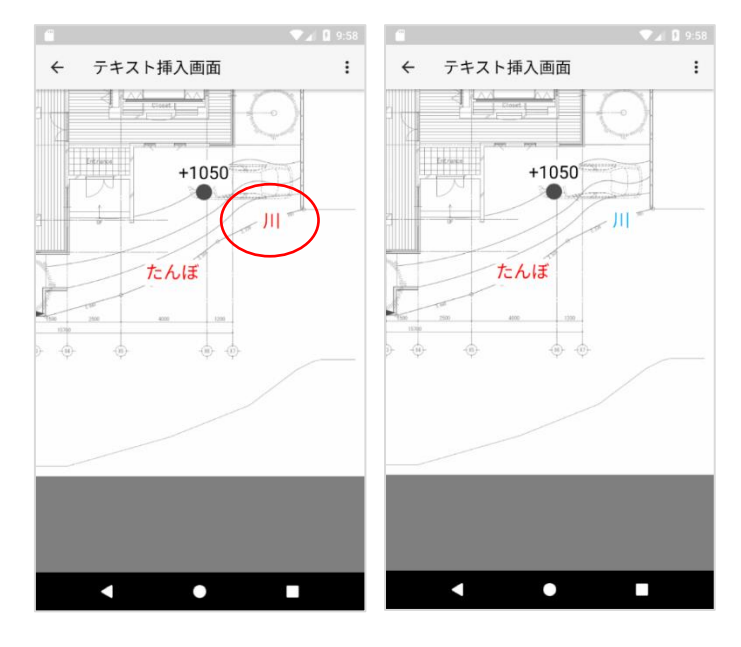

(2) 右上のメニューから「削除」を押下します。

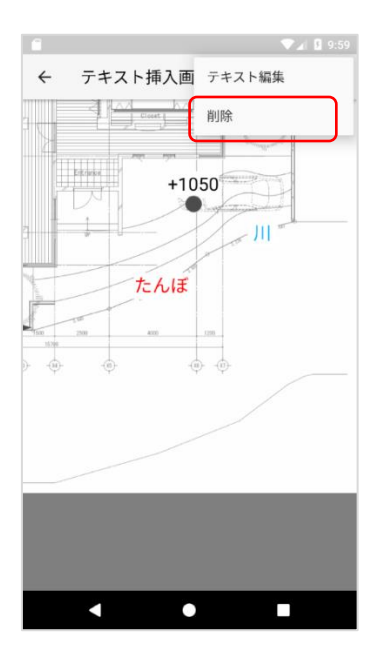

(3) 表示されるダイアログの「OK」ボタンを押下すると、削除が完了します。

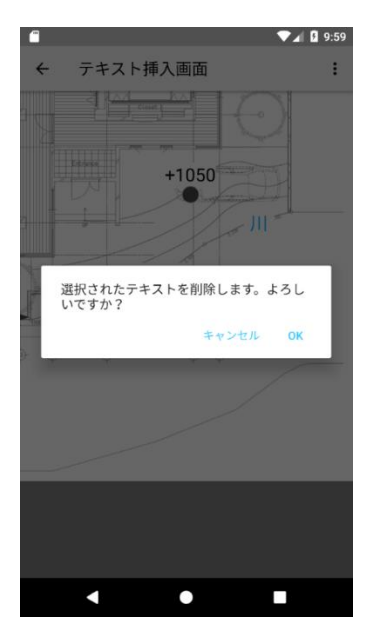

#### **3.9. 設定画面**

配置図アプリに関する各種設定を行います。

# **3.9.1. 画面表示**

(1) 配置図画面(左画像)のヘッダーから赤丸のボタンを押下して地図基本設定画面(中央 画像)へ遷移し、「設定」を押下してください。

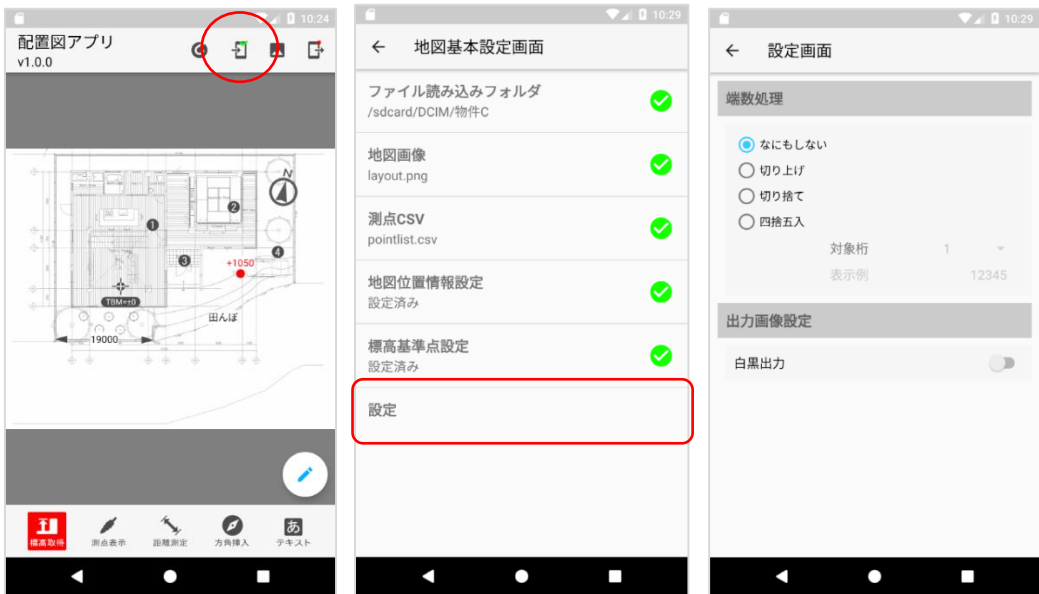

#### <span id="page-64-0"></span>**3.9.2.端数処理**

以下の機能に関する数値に対し、ここで設定した端数処理を反映します。 なお、テキスト編集によって値を入力している場合は、端数処理は反映されません。

- ⚫ [3.4](#page-40-0) **[標高点挿入](#page-40-0)**
- [3.5](#page-46-0) [測点表示](#page-46-0)
- [3.6](#page-48-0) [距離線挿入](#page-48-0)

対象桁の種類は以下の通り。

- 対象桁 1:一の位に対し端数処理を行います
- 対象桁 2: 十の位に対し端数処理を行います
- 対象桁 3:百の位に対し端数処理を行います
- 対象桁 4:千の位に対し端数処理を行います
- 対象桁 5:万の位に対し端数処理を行います

処理の種類は以下の通り。

- なにもしない:端数処理しません
- 切り上げ: 対象桁に対し切り上げします
- 切り捨て:対象桁に対し切り捨てします
- 四捨五入:対象桁に対し四捨五入します

以下、例を示します。

● 対象桁 3、切り上げ

変換前:12345 → 変換後:13000 変換前:-12345 → 変換後:-13000

- 対象桁 2、切り捨て 変換前:12345 → 変換後:12300 変換前:-12345 → 変換後:-12300
- 対象桁 1、四捨五入 変換前:12345 → 変換後:12350 変換前:-12345 → 変換後:-12350
- 対象桁 5 変換前:123 → 変換後:123 変換前:-123 → 変換後:-123 ※端数処理の対象となる数値の桁が、対象桁より小さい場合、端数処理しません
- 対象桁 3、切り上げ 変換前:12034 → 変換後:12000 変換前:-12034 → 変換後:-12000 ※切り上げの対象が 0 の場合、例外的に切り捨て処理をします

#### <span id="page-65-1"></span>**3.9.3.出力画像設定**

後述の [3.10](#page-65-0) **[プレビュー](#page-65-0)**、[3.11](#page-67-0) **[ファイル出力](#page-67-0)** における表示色の設定を行います。

白黒出力オフ:各アイコンを出力用カラーで表示します。

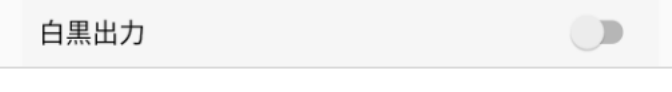

白黒出力オン:各アイコンをグレースケールで表示します。

白黒出力

### <span id="page-65-0"></span>**3.10. プレビュー**

配置図アプリから出力する画像を確認できます。

#### **3.10.1. 画面表示**

(1) 配置図画面のヘッダーから赤丸のボタンを押下してください。

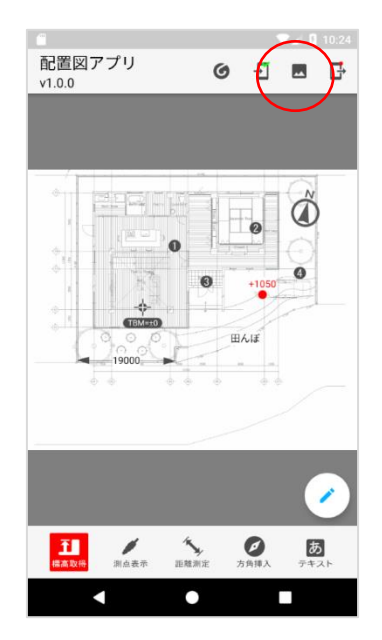

(2) [3.9.3](#page-65-1) **[出力画像設定](#page-65-1)** の設定が反映されて表示されます。 なお、測点は [3.5.1](#page-46-1) **[アイコン表示](#page-46-1)/非表示** での設定に関わらず表示されます。

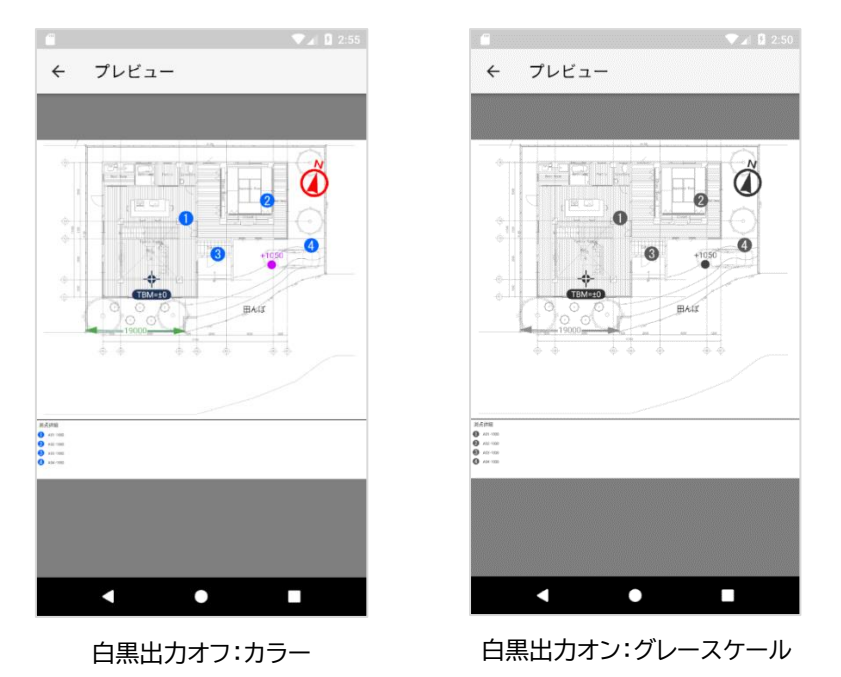

測点アイコンが画面の外にある場合、該当のデータに「画面外」と表示されます。 例:A04 の測点が画面外にある場合

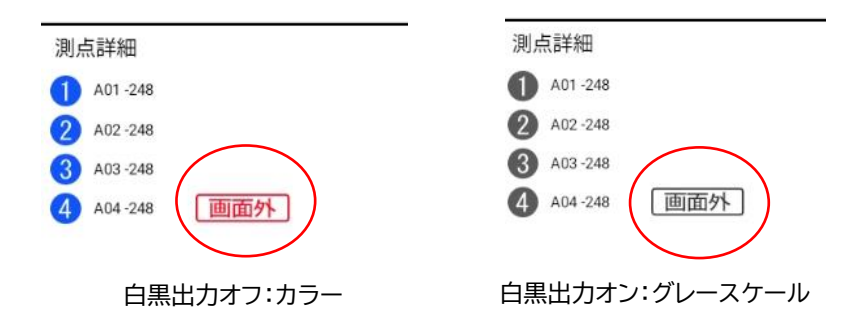

# <span id="page-67-0"></span>**3.11.ファイル出力**

配置図アプリで追加したアイコン・位置情報を出力します。

# **3.11.1. 出力**

(1) 配置図画面のヘッダーから赤丸のボタンを押下してください。

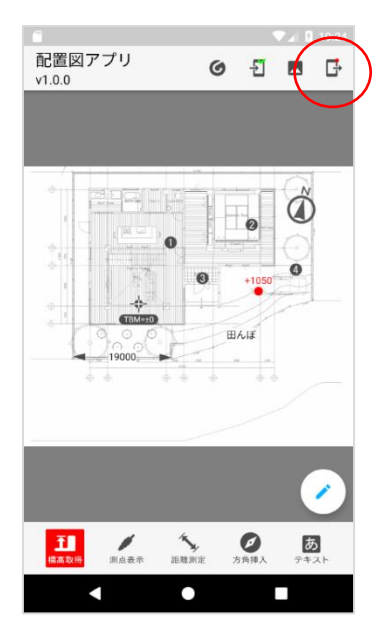

(2) 以下のダイアログで「OK」ボタンを押下してください。

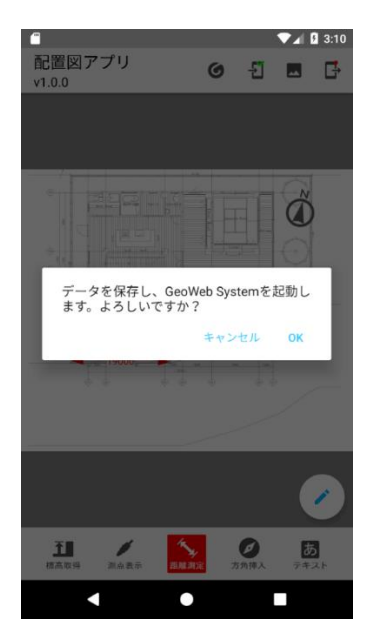

(3) 現在表示している物件ですでに出力を行っていた場合、以下のダイアログを表示し ます。

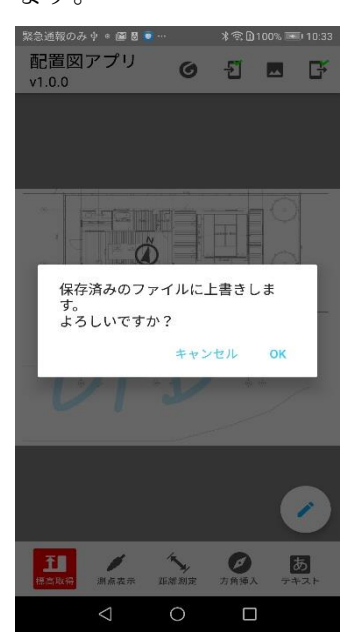

上記ダイアログで「OK」ボタンを押下した場合: 以降で述べる出力処理を続行します。出力されるファイルは、過去に出力した画像・ CSV ファイルに対して上書きされます。

上記ダイアログで「キャンセル」ボタン押下した場合: 以降で述べる出力処理は行いません。

- (4) 画像ファイル、CSV ファイルが所定の場所に出力されます。
	- ⚫ 地図画像

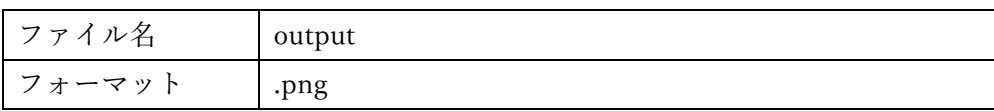

[3.9.3](#page-65-1) **[出力画像設定](#page-65-1)** の設定が反映されて表示されます。

なお、測点は [3.5.1](#page-46-1) **[アイコン表示](#page-46-1)/非表示** での設定に関わらず表示されます。

⚫ CSV ファイル

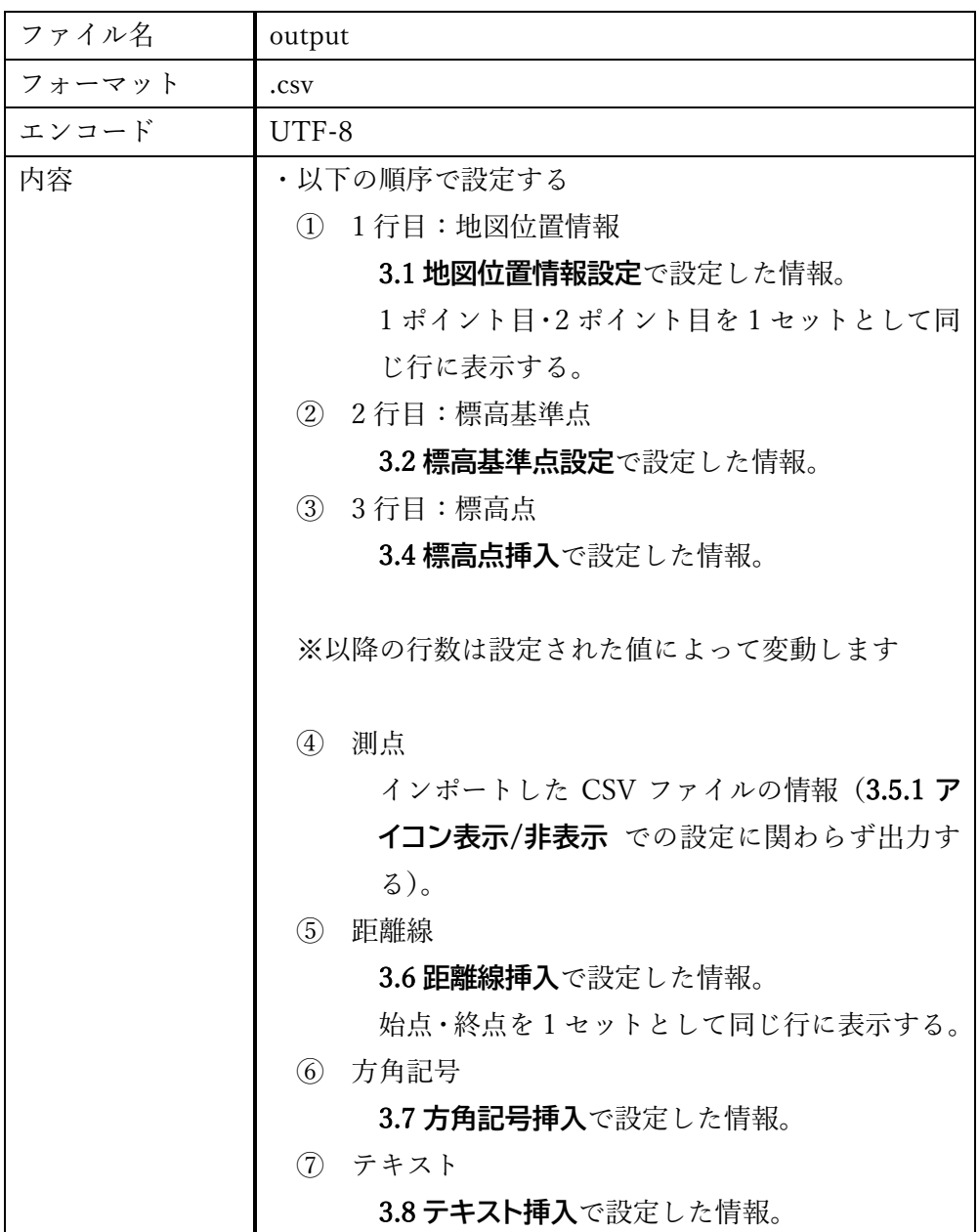

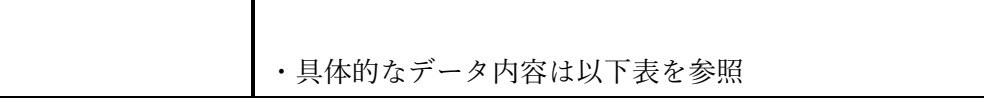

# 列の詳細は以下の通りです。

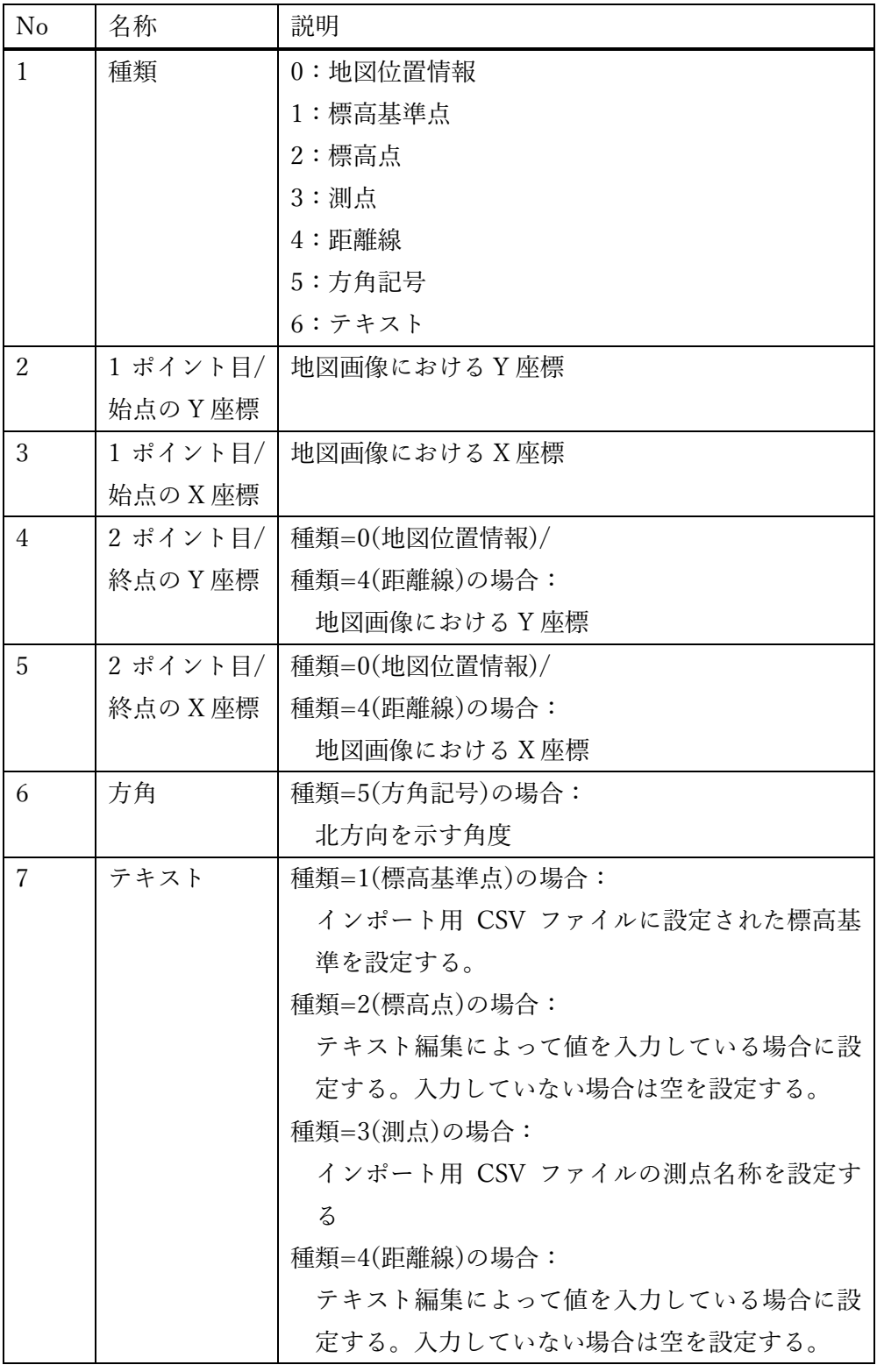

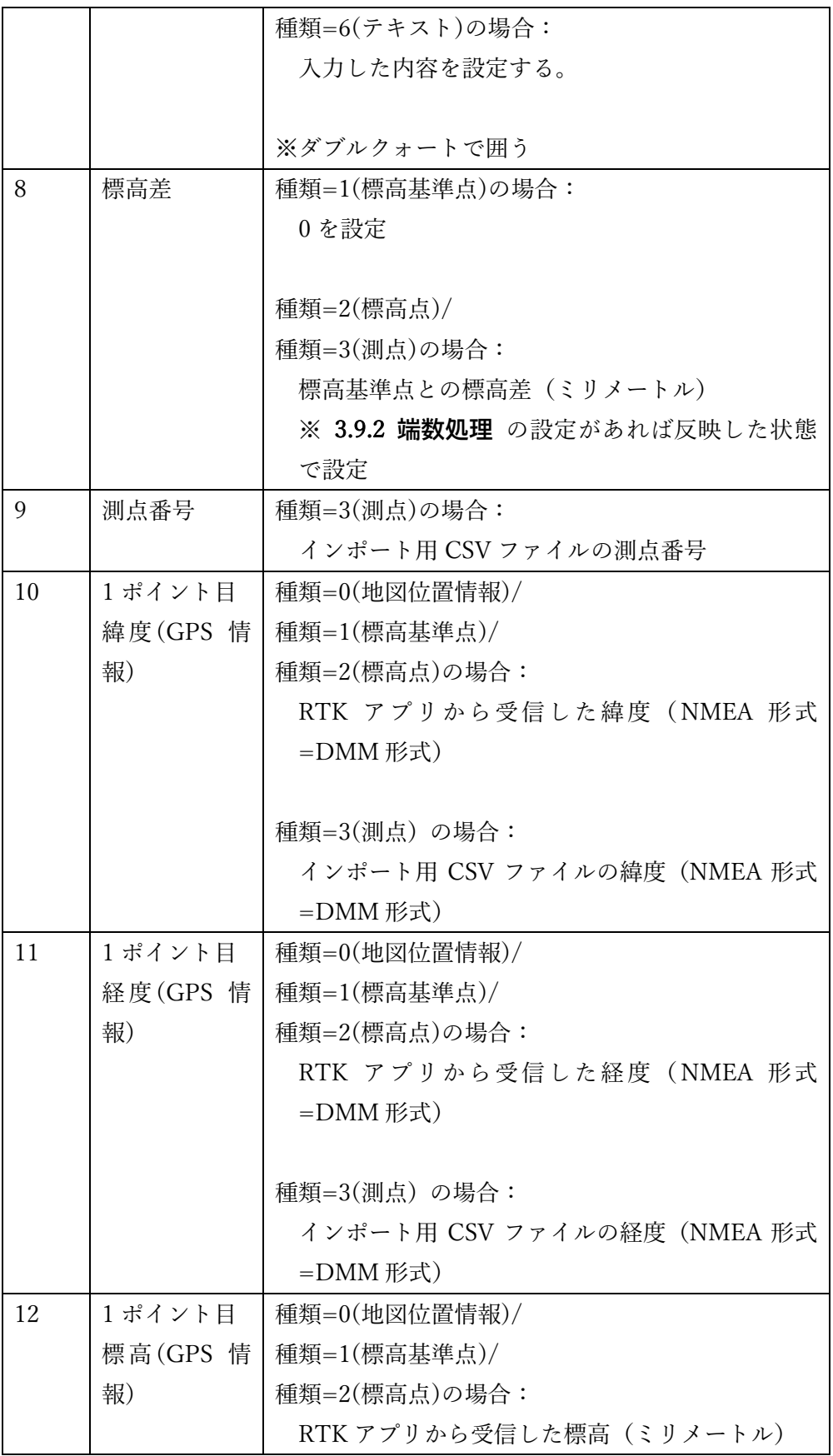
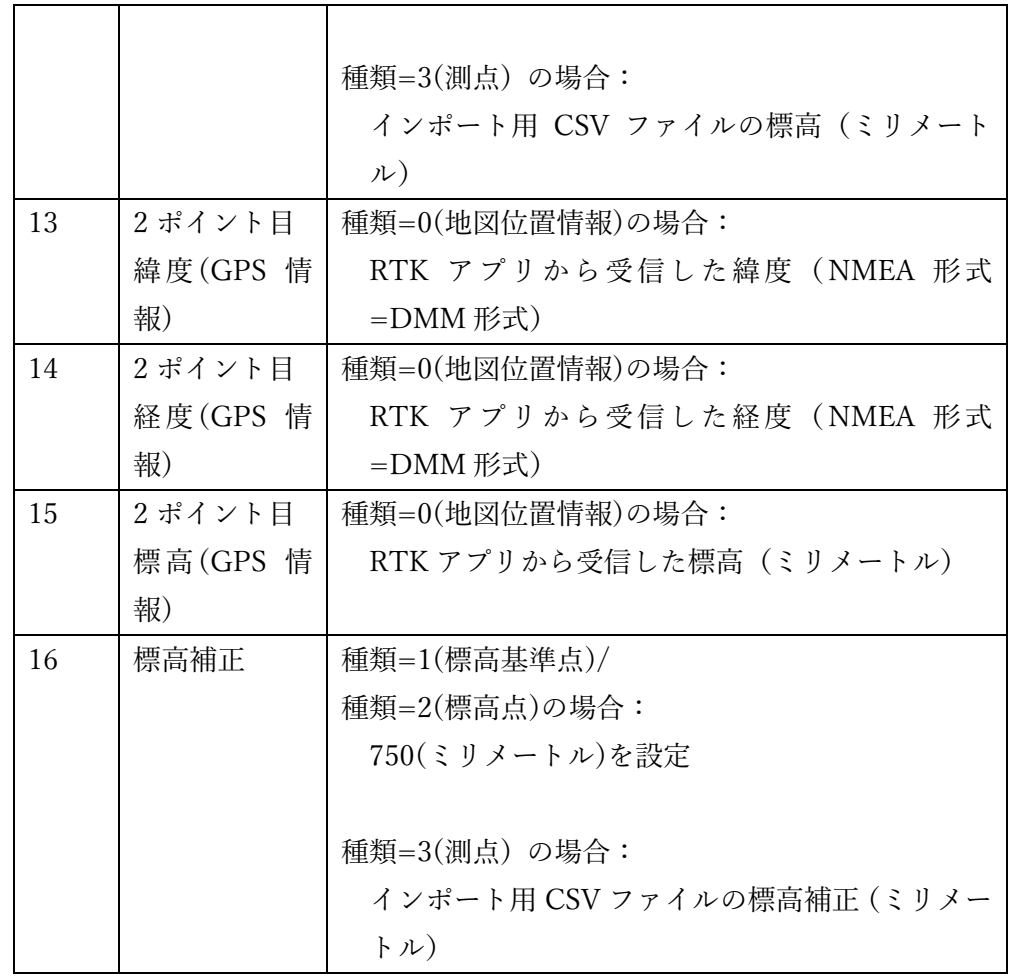

(3) インポートしたディレクトリに OUTPUT フォルダを作成し、画像・CSV ファイル を出力します。

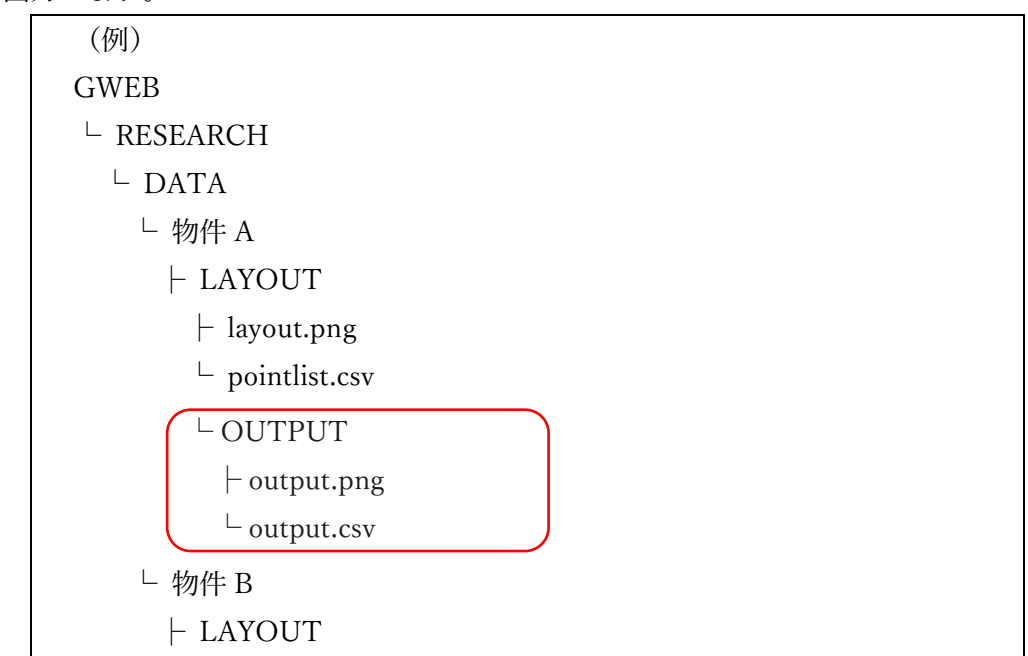

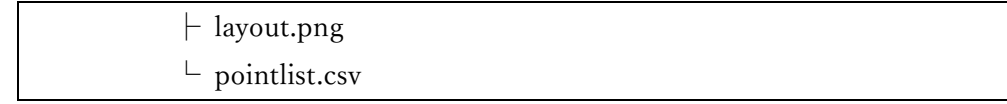

(4) 出力が完了すると、配置図アプリを終了し、GeoWeb アプリに戻ります。 配置図アプリアイコンをタップして直接起動している場合は、GeoWeb アプリに戻 りません。

以上